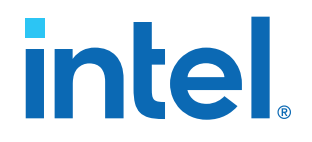

## **Serial Lite IV Intel® FPGA IP User Guide**

Updated for Intel® Quartus® Prime Design Suite: **21.3**

IP Version: **1.3.1**

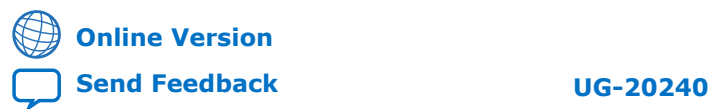

## *intel.*

## **Contents**

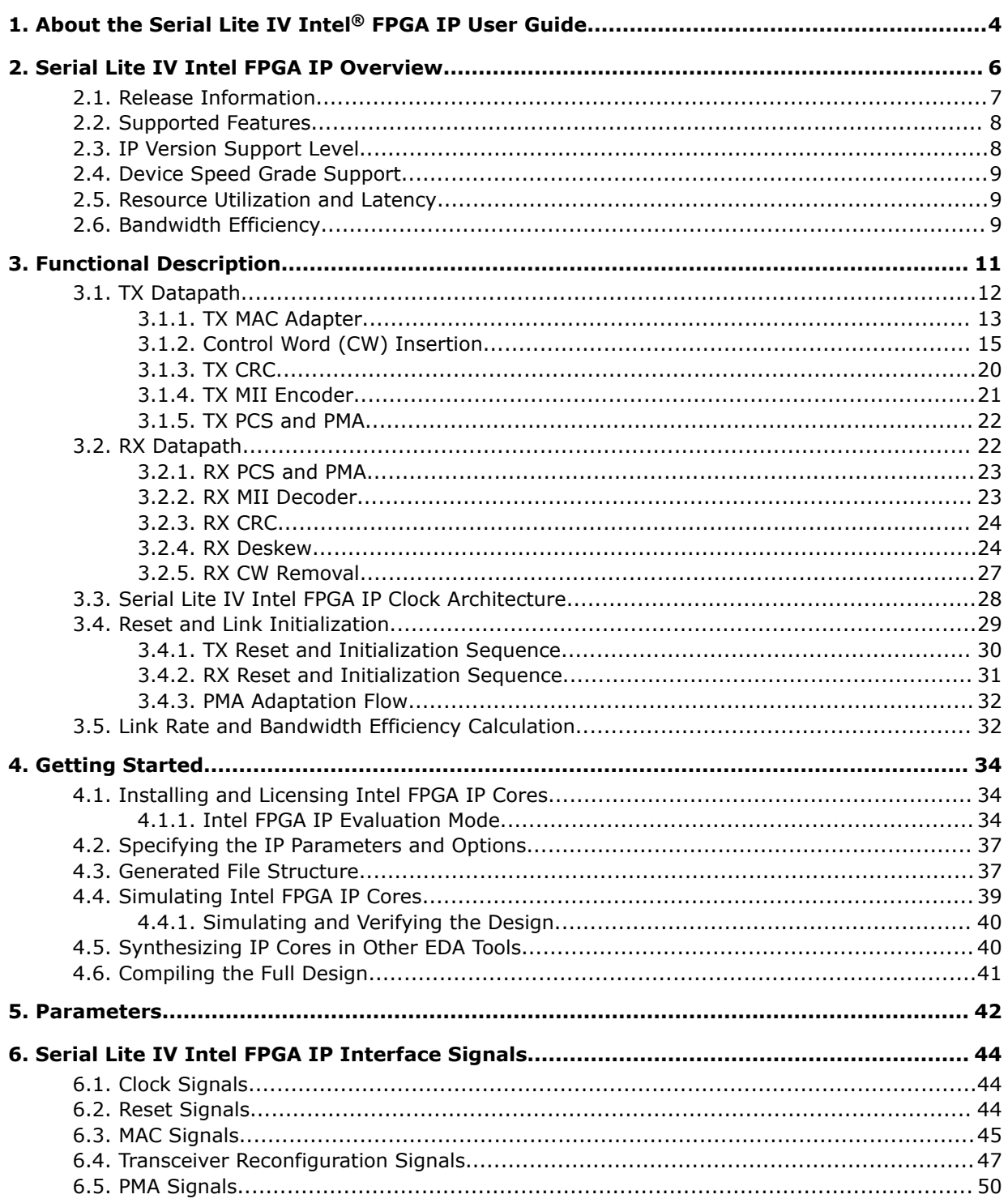

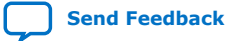

## intel.

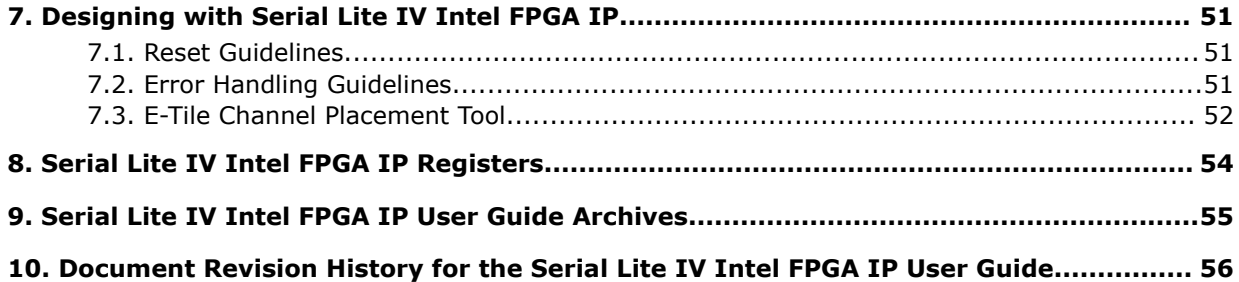

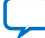

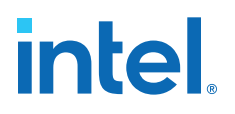

### **1. About the Serial Lite IV Intel® FPGA IP User Guide**

This document describes IP features, architecture description, steps to generate, and guidelines to design the Serial Lite IV Intel® FPGA IP using the E-tile transceivers in Intel Stratix® 10 (TX and MX series) and Intel Agilex™ (F-series) devices.

#### **Intended Audience**

This document is intended for the following users:

- Design architects to make IP selection during the system-level design planning phase
- Hardware designers when integrating the IP into their system-level design
- Validation engineers during the system-level simulation and hardware validation phases

#### **Related Documents**

The following table lists other reference documents that are related to the Serial Lite IV Intel FPGA IP.

#### **Table 1. Related Documents**

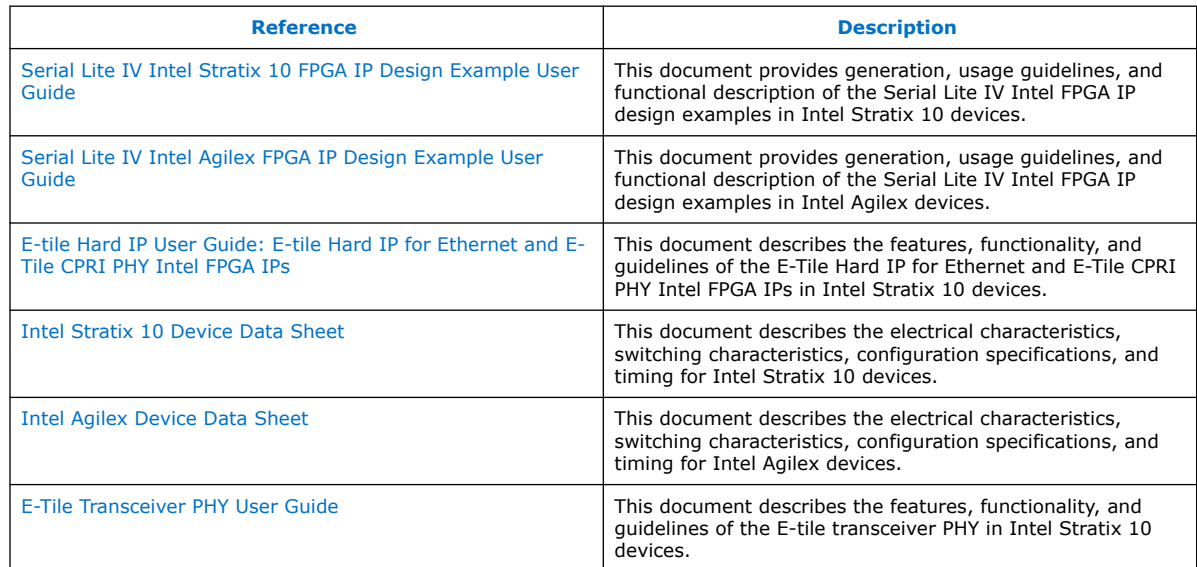

Intel Corporation. All rights reserved. Intel, the Intel logo, and other Intel marks are trademarks of Intel Corporation or its subsidiaries. Intel warrants performance of its FPGA and semiconductor products to current specifications in accordance with Intel's standard warranty, but reserves the right to make changes to any products and services at any time without notice. Intel assumes no responsibility or liability arising out of the application or use of any information, product, or service described herein except as expressly agreed to in writing by Intel. Intel customers are advised to obtain the latest version of device specifications before relying on any published information and before placing orders for products or services. \*Other names and brands may be claimed as the property of others.

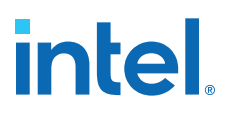

#### **Acronyms and Glossary**

#### **Table 2. Acronym List**

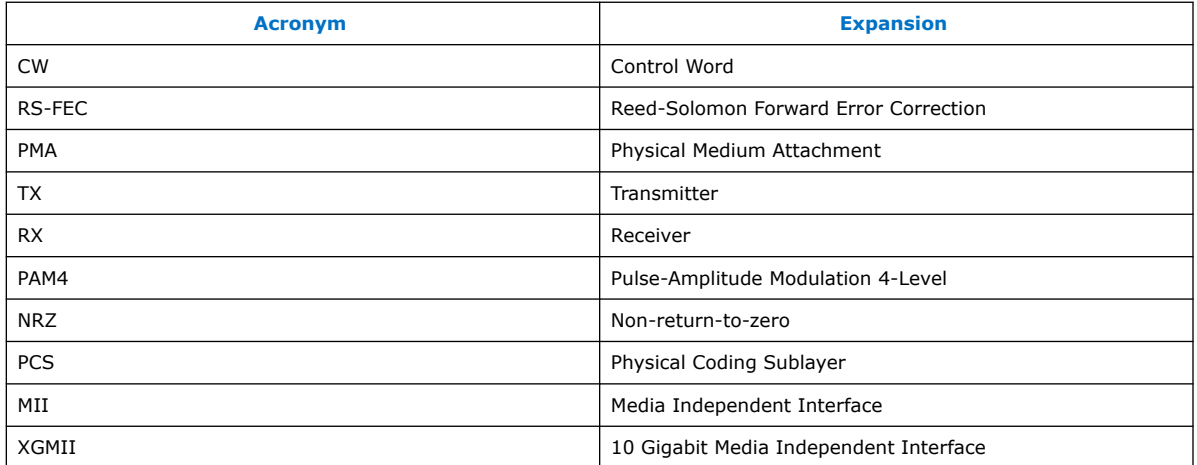

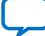

### **2. Serial Lite IV Intel FPGA IP Overview**

Serial Lite IV Intel FPGA IP is suitable for high bandwidth data communication for chip-to-chip, board-to-board, and backplane applications.

The Serial Lite IV Intel FPGA IP incorporates a media access control (MAC), physical coding sublayer (PCS), and physical media attachment (PMA) block. The IP supports data transfer up to 56 Gbps per lane with a maximum of eight PAM4 lanes in a single link or 28 Gbps per lane with a maximum of 16 NRZ lanes. This protocol offers high bandwidth, low overhead frames, low I/O count, and supports high scalability in both numbers of lanes and speed. The IP is easily reconfigurable with support of a wide range of data rates with Ethernet PCS mode of the E-tile transceiver. It also supports reference clocks provided from separate clock chips or oscillators with a tolerance of ±100 ppm clock variation between the different clock chips or oscillators.

This IP supports two transmission modes:

- Basic mode—This is a pure streaming mode where data is sent without the startof-packet, empty cycle, and end-of-packet to increase bandwidth. The IP takes the first valid data as the start of a burst.
- Full mode-This is a packet transfer mode. In this mode, the IP sends a burst and a sync cycle at the start and end of a packet as delimiters.

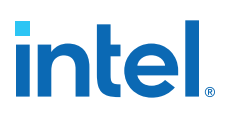

#### **Figure 1. Serial Lite IV High Level Block Diagram**

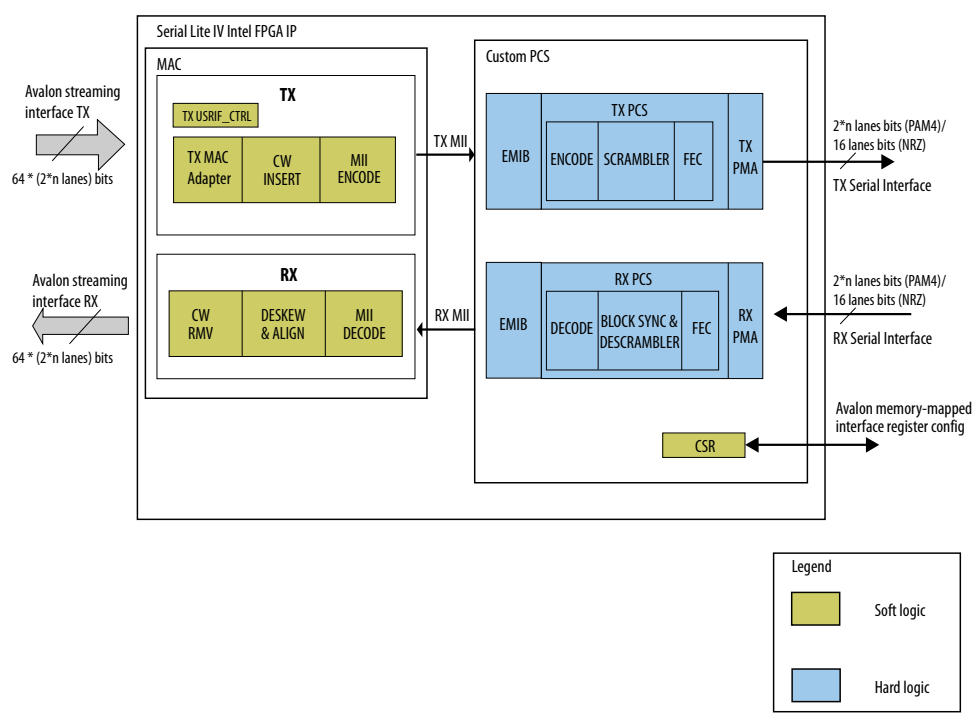

You can generate Serial Lite IV Intel FPGA IP design examples to learn more about the IP features. Refer to *Serial Lite IV Intel Stratix 10 FPGA IP Design Example User Guide* and *Serial Lite IV Intel Agilex FPGA IP Design Example User Guide*.

#### **Related Information**

- Functional Description on page 11
- Serial Lite IV Intel Stratix 10 FPGA IP Design Example User Guide
- Serial Lite IV Intel Agilex FPGA IP Design Example User Guide

#### **2.1. Release Information**

Intel FPGA IP versions match the Intel Quartus® Prime Design Suite software versions until v19.1. Starting in Intel Quartus Prime Design Suite software version 19.2, Intel FPGA IP has a new versioning scheme.

The Intel FPGA IP version (X.Y.Z) number can change with each Intel Quartus Prime software version. A change in:

- X indicates a major revision of the IP. If you update the Intel Quartus Prime software, you must regenerate the IP.
- Y indicates the IP includes new features. Regenerate your IP to include these new features.
- Z indicates the IP includes minor changes. Regenerate your IP to include these changes.

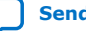

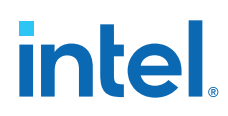

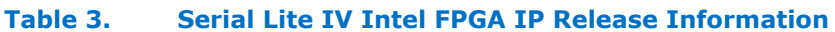

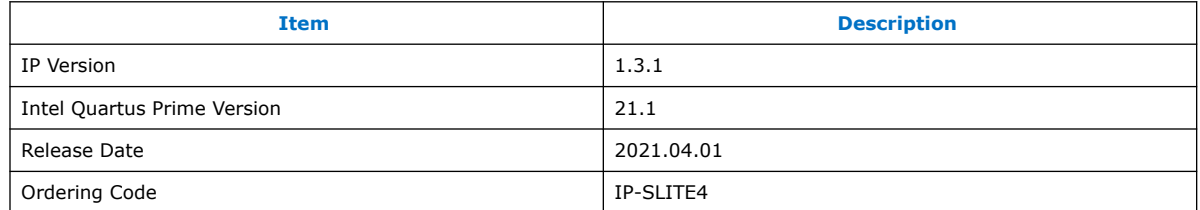

#### **2.2. Supported Features**

The following table lists the features available in Serial Lite IV Intel FPGA IP:

#### **Table 4. Serial Lite IV Intel FPGA IP Features**

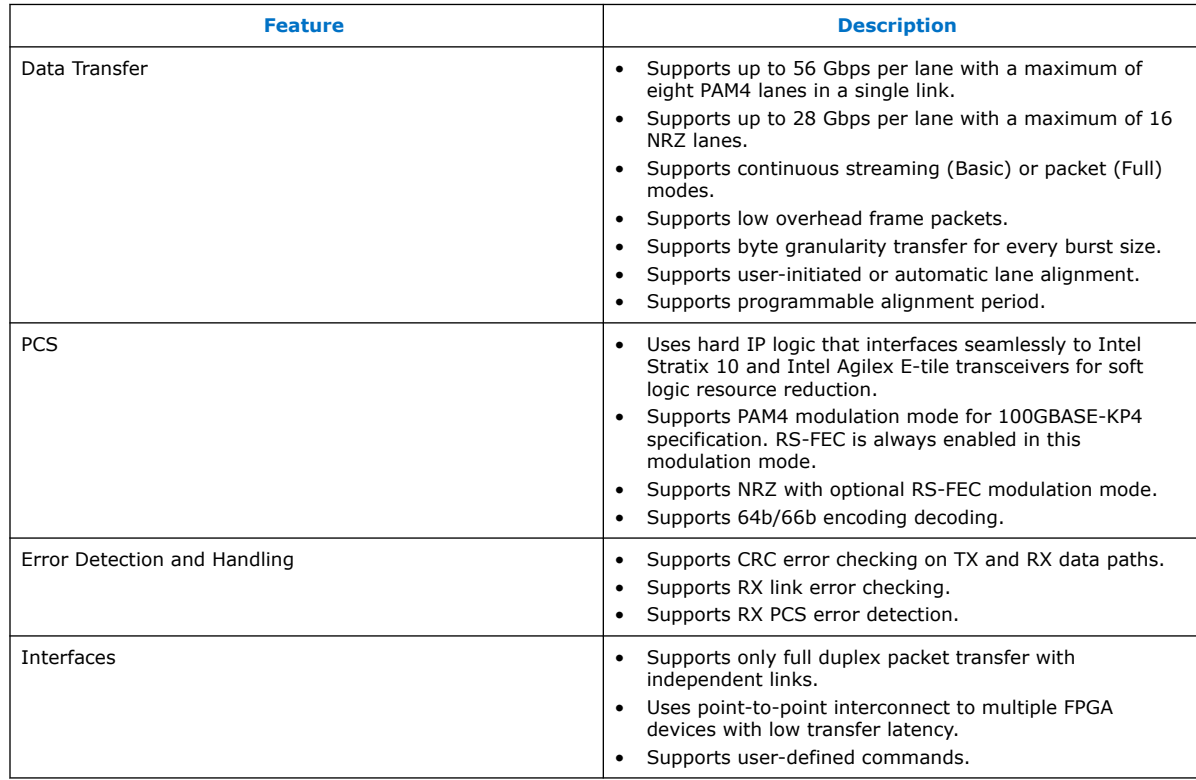

### **2.3. IP Version Support Level**

The Intel Quartus Prime software and Intel FPGA device support for the Serial Lite IV Intel FPGA IP is as follows:

**Table 5. IP Version and Support Level**

| <b>Intel Quartus Prime</b> | <b>Device</b>                        |       |  | <b>IP Version Simulation Compilation Hardware Design</b> |
|----------------------------|--------------------------------------|-------|--|----------------------------------------------------------|
| 21.1                       | Intel Stratix 10 E-tile transceivers | 1.3.1 |  |                                                          |
|                            | Intel Agilex E-tile transceivers     | 1.3.1 |  |                                                          |

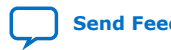

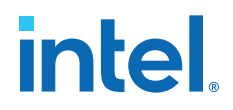

### **2.4. Device Speed Grade Support**

The Serial Lite IV Intel FPGA IP supports the following speed grades for Intel Stratix 10 and Intel Agilex E-tile devices:

- Transceiver speed grade: -1, -2, and -3
- Core speed grade: -1, -2, and -3

#### **2.5. Resource Utilization and Latency**

The resources and latency for the Serial Lite IV Intel FPGA IP were obtained from the Intel Quartus Prime Pro Edition software version 21.1.

#### **Table 6. Intel Stratix 10 Serial Lite IV Intel FPGA IP Resource Utilization**

**Variant Number of Data Lanes Mode RS-FEC ALM Latency (TX core clock cycle)** 28 Gbps NRZ | 16 | Basic | Disabled | 16,171 | 80 16 Full Disabled 16,724 82 16 Basic Basic Benabled 15,383 239 16 Full Enabled 15,771 240 56 Gbps PAM4 8 Basic | Enabled 11,197 | 154 8 Full Full For Personal Enabled 11,591 152

The latency measurement is based on the round trip latency from the TX core input to the RX core output.

#### **Table 7. Intel Agilex Serial Lite IV Intel FPGA IP Resource Utilization**

The latency measurement is based on the round trip latency from the TX core input to the RX core output.

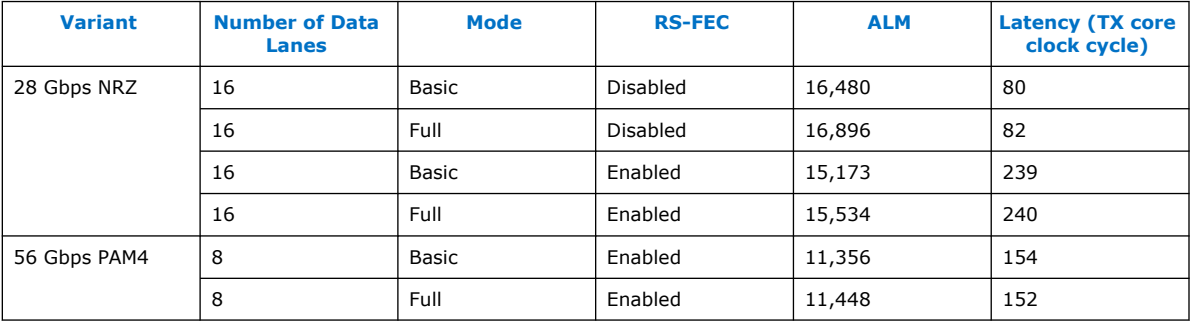

#### **2.6. Bandwidth Efficiency**

#### **Table 8. Bandwidth Efficiency**

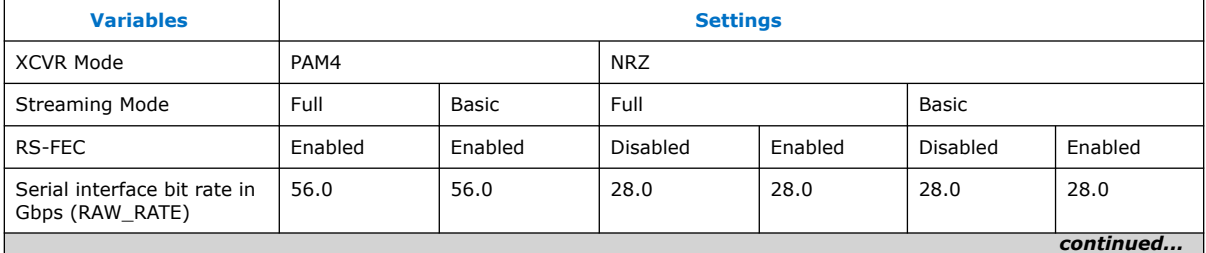

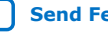

## intel.

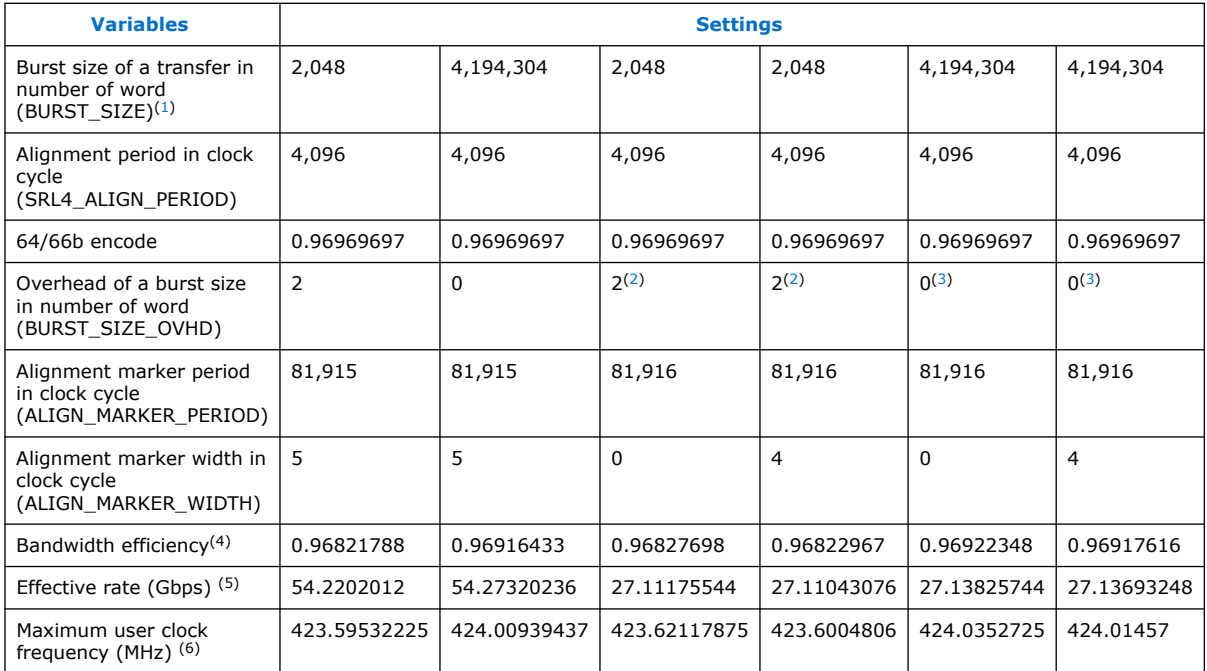

#### **Related Information**

Link Rate and Bandwidth Efficiency Calculation on page 32

- (3) For Basic mode, BURST\_SIZE\_OVHD is 0 because there is no START/END during streaming.
- (4) Refer to *Link Rate and Bandwidth Efficiency Calculation* for bandwidth efficiency calculation.
- (5) Refer to *Link Rate and Bandwidth Efficiency Calculation* for effective rate calculation.
- (6) Refer to *Link Rate and Bandwidth Efficiency Calculation* for maximum user clock frequency calculation.

<sup>(1)</sup> The BURST\_SIZE for Basic mode approaches infinity, hence a large number is used.

<sup>(2)</sup> In Full mode, the BURST\_SIZE\_OVHD size is inclusive of the START/END paired Control Words in a data stream.

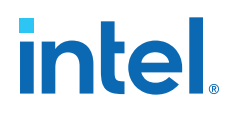

## **3. Functional Description**

Serial Lite IV Intel FPGA IP consists of MAC and custom PCS. The MAC communicates with the custom PCS through MII interfaces.

The IP supports two modulation modes:

- PAM4—Provides 2, 4, 6, or 8 number of lanes for selection. A PCS block in PAM4 modulation mode contains four Ethernet channels. The IP always instantiates two PCS channels for each lane in PAM4 modulation mode.
- NRZ—Provides 1 to 16 number of lanes for selection. In this modulation mode, each PCS block supports up to a maximum of four Ethernet channels.

Each modulation mode supports two data modes:

• Basic mode—This is a pure streaming mode where data is sent without the startof-packet, empty cycle, and end-of-packet to increase bandwidth. The IP takes the first valid data as the start of a burst.

#### **Figure 2. Basic Mode Data Transfer**

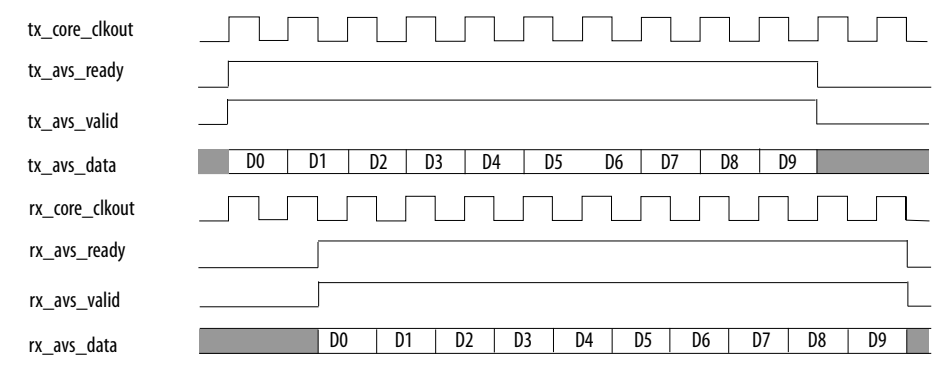

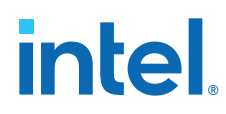

• Full mode—This is the packet mode data transfer. In this mode, the IP sends a burst and a sync cycle at the start and the end of a packet as delimiters.

#### **Figure 3. Full Mode Data Transfer**

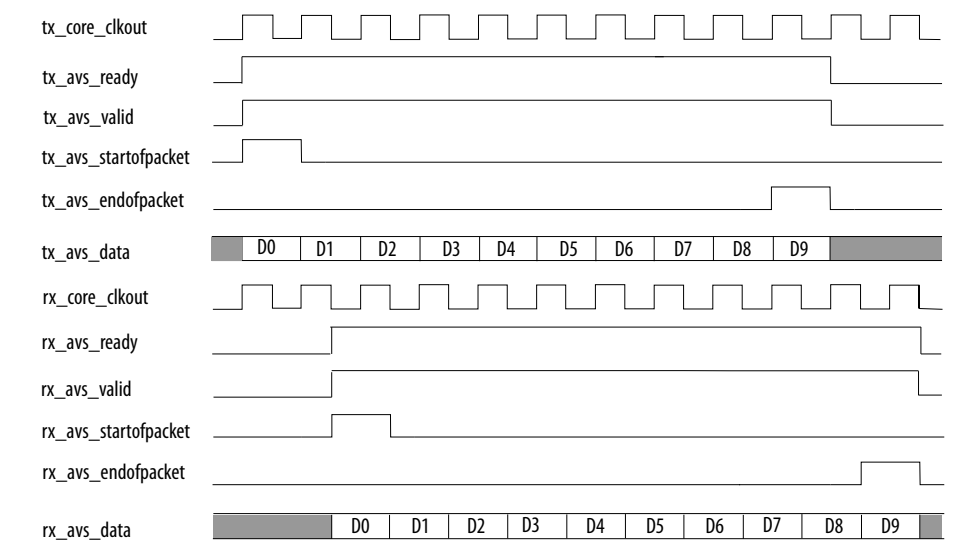

#### **Related Information**

- Serial Lite IV Intel FPGA IP Overview on page 6
- Serial Lite IV Intel Stratix 10 FPGA IP Design Example User Guide
- Serial Lite IV Intel Agilex FPGA IP Design Example User Guide
- E-Tile Transceiver PHY User Guide
- Ethernet Link Inspector User Guide for Intel Stratix 10 Devices Information about the Ethernet Link Inspector, an inspection tool that can continuously monitor an Ethernet link.

#### **3.1. TX Datapath**

The TX datapath consists of the following components:

- MAC adapter
- Control word insertion block
- CRC
- MII encoder
- PCS block
- PMA block

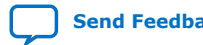

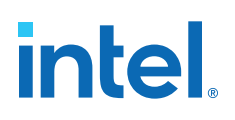

#### **Figure 4. TX Datapath**

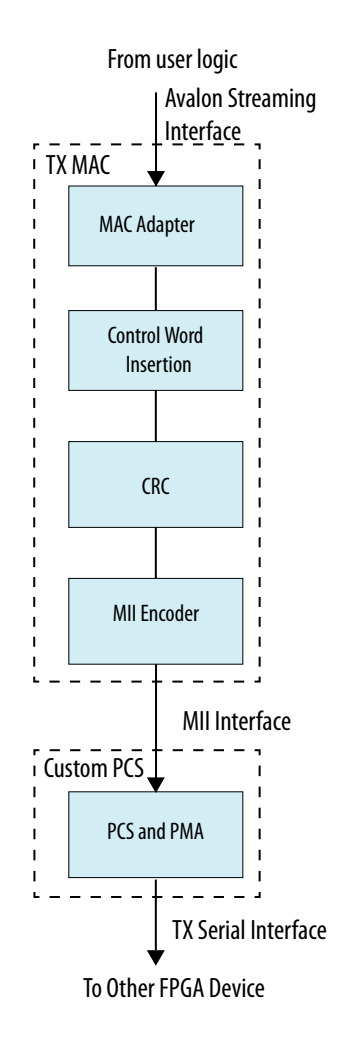

#### **3.1.1. TX MAC Adapter**

The TX MAC adapter controls the data transmission to the user logic using the Avalon® streaming interface. This block supports user-defined information transmission and flow control.

#### **Transferring User-defined Information**

In Full mode, the IP provides the  $tx\_is\_usr\_cmd$  signal that you can use to initiate user-defined information cycle such as XOFF/XON transmission to the user logic. You can initiate the user-defined information transmission cycle by asserting this signal and transfer the information using tx\_avs\_data along with the assertion of tx\_avs\_startofpacket and tx\_avs\_valid signals. The block then deasserts the tx\_avs\_ready for two cycles.

*Note:* The user-defined information feature is available only in Full mode.

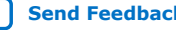

**intel** 

#### **Flow Control**

There are conditions where the TX MAC is not ready to receive data from the user logic such as during link re-alignment process or when there is no data available for transmission from the user logic. To avoid data loss due to these conditions, the IP uses the tx avs ready signal to control the data flow from the user logic. The IP deasserts the signal when the following conditions occur:

- When tx\_avs\_startofpacket is asserted, tx\_avs\_ready is deasserted for one clock cycle.
- When tx avs endofpacket is asserted, tx avs ready is deasserted for one clock cycle.
- When any paired CWs is asserted  $tx$  avs  $ready$  is deasserted for two clock cycles.
- When RS-FEC alignment marker insertion occurs at the custom PCS interface, tx avs ready is deasserted for four clock cycles.
- Every 17 Ethernet core clock cycles in PAM4 modulation mode and every 33 Ethernet core clock cycles in NRZ modulation mode. The tx\_avs\_ready is deasserted for one clock cycle.
- When user logic deasserts tx avs valid during no data transmission.

The following timing diagrams are examples of TX MAC adapter using  $tx$  avs  $ready$ for data flow control.

#### **Figure 5. Flow Control with tx\_avs\_valid Deassertion and START/END Paired CWs**

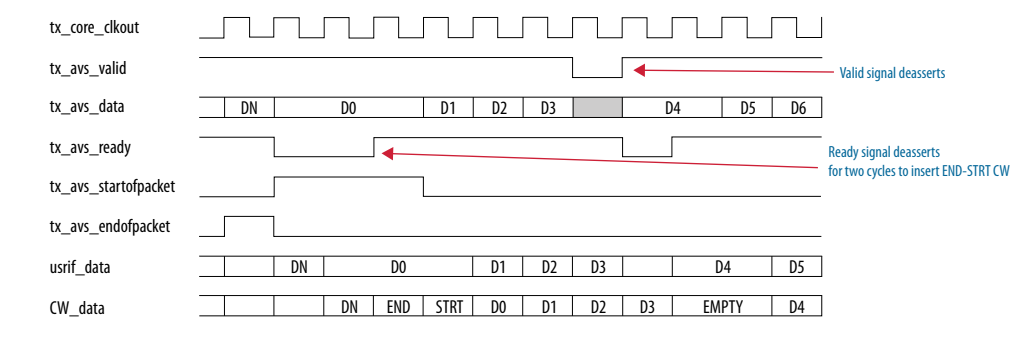

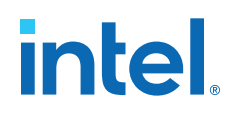

#### <u> . TUTUTUTU TUTUTU TUTUTUTU TUTUTU TUTUTU TUTUTU TUTUTU TUTUTU TUTUTU TUTUTU TUTUTU TUTUTU TUTUTU TUTUTU TUTU</u> tx\_core\_clkout tx\_avs\_valid tx\_avs\_data | DN-5 | DN-4 | DN-3 | DN-2 | DN-1 | DO | DN+1 |  $\sqrt{ }$ tx\_avs\_ready 0 1 2 3 4 tx\_avs\_startofpacket tx\_avs\_endofpacket usrif\_data | DN-1 | DN | DN | DN | DN | DN | DN | DN+1 | CW\_data DN-1 DN DN DN DN DN DN DN+1 DN-1 DN DN DN DN DN DN DN+1 CRC\_data DN-1 DN DN DN DN DN DN DN+1 MII\_data i\_sl\_tx\_mii\_valid i\_sl\_tx\_mii\_d[63:0] **DN-1** DN DN+1 i\_sl\_tx\_mii\_c[7:0]  $0x0$ i\_sl\_tx\_mii\_am 0 1 2 3 4 i\_sl\_tx\_mii\_am\_pre3 0 1 2 3 4

#### **Figure 6. Flow Control with Alignment Marker Insertion**

#### **Figure 7. Flow Control with START/END Paired CWs Coincide with Alignment Marker Insertion**

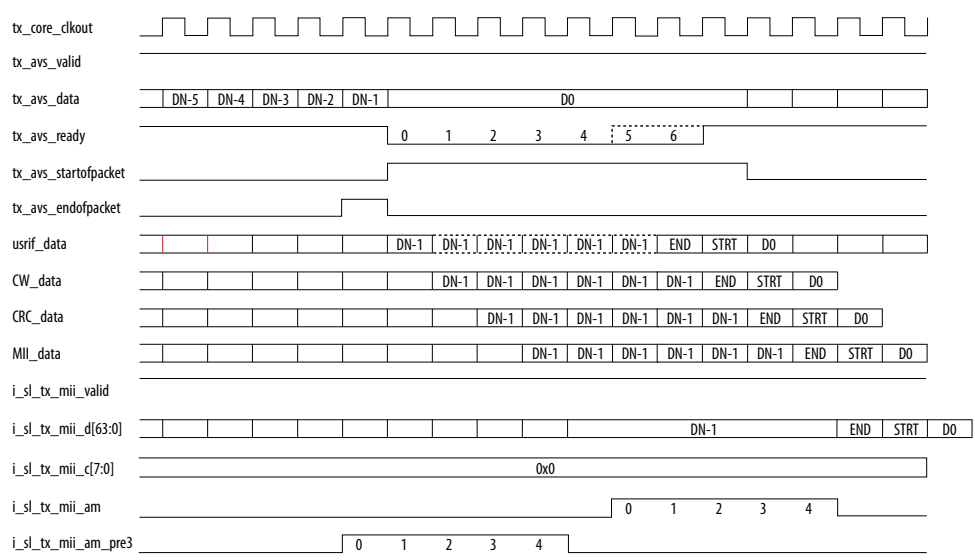

#### **3.1.2. Control Word (CW) Insertion**

The Serial Lite IV Intel FPGA IP constructs CWs based on the input signals from the user logic. The CWs indicate packet delimiters, transmission status information or user data to the PCS block and they are derived from XGMII control codes.

The following table shows the description of the supported CWs:

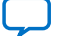

## intel.

#### **Table 9. Description of Supported CWs**

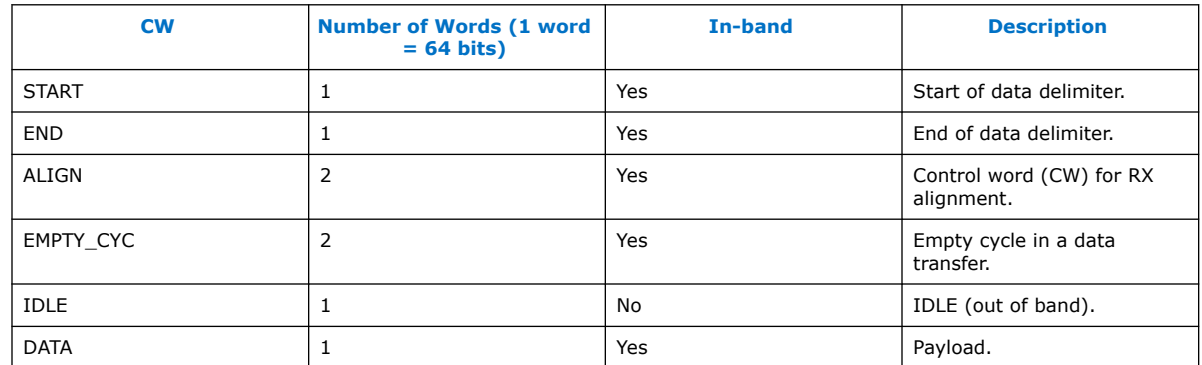

#### **Table 10. CW Field Description**

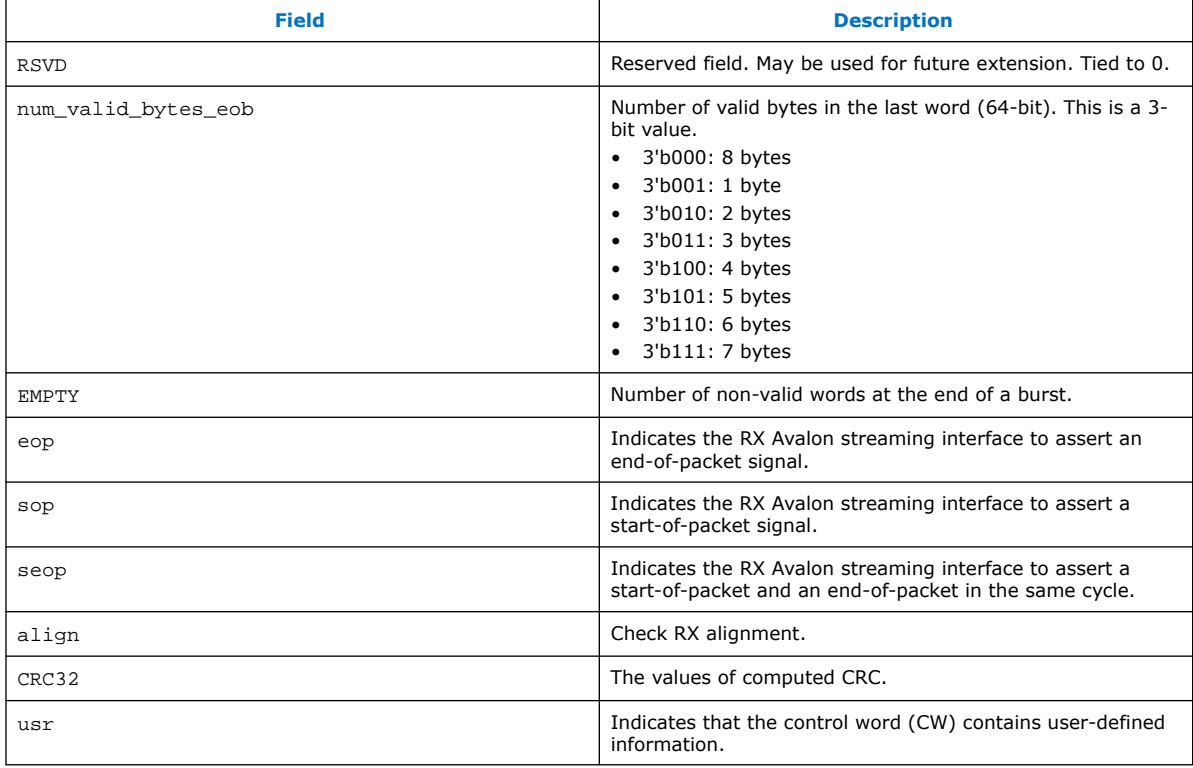

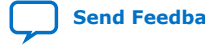

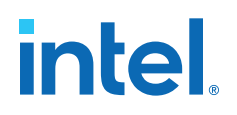

#### **3.1.2.1. Start-of-burst CW**

#### **Figure 8. Start-of-burst CW Format**

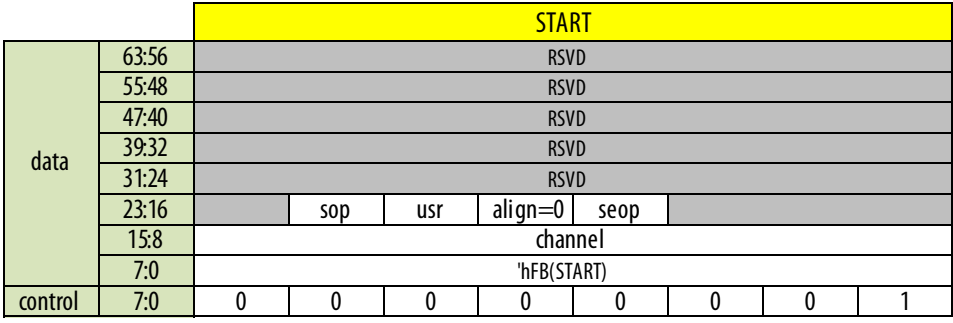

In Full mode, you can insert the START CW by asserting the tx\_avs\_startofpacket signal. When you assert only the tx\_avs\_startofpacket signal, the sop bit is set. When you assert both the tx\_avs\_startofpacket and tx\_avs\_endofpacket signals, the seop bit is set.

#### **Table 11. START CW Field Values**

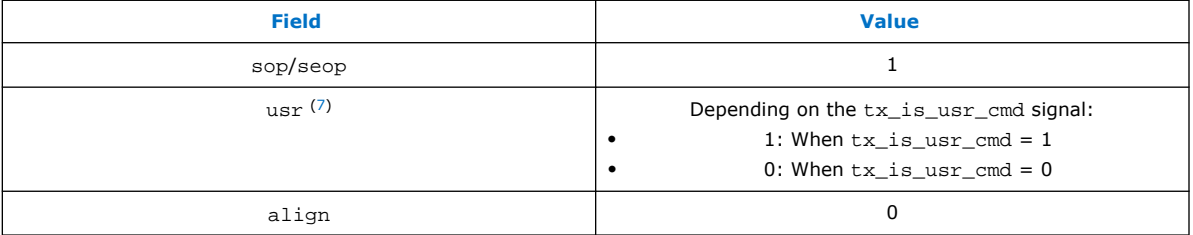

In Basic mode, the MAC sends a START CW after the reset is deasserted. If no data is available, the MAC continuously sends EMPTY\_CYC paired with END and START CWs until you start sending data.

#### **3.1.2.2. End-of-burst CW**

#### **Figure 9. End-of-burst CW Format**

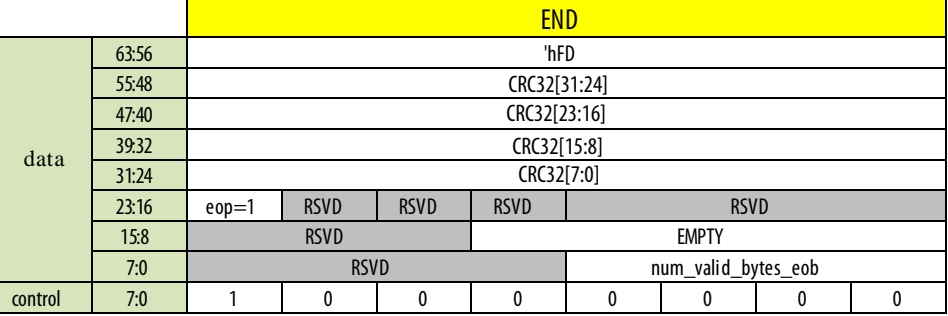

<sup>(7)</sup> This is supported only in Full mode.

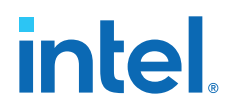

The MAC inserts the END CW when the tx\_avs\_endofpacket is asserted. The END CW contains the number of valid bytes at the last data word and the CRC information.

The CRC value is a 32-bit CRC result for the data between the START CW and the data word before the END CW.

The following table shows the values of the fields in END CW.

#### **Table 12. END CW Field Values**

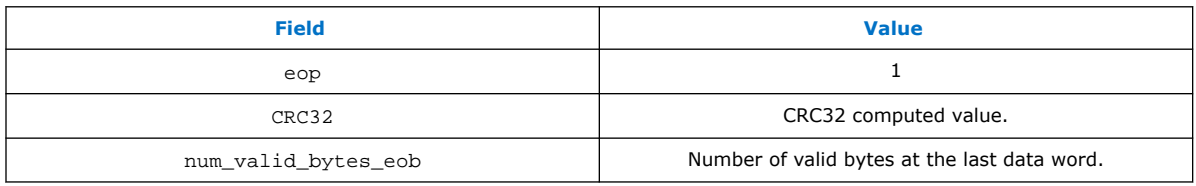

#### **3.1.2.3. Alignment Paired CW**

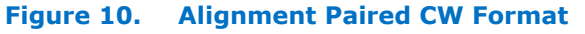

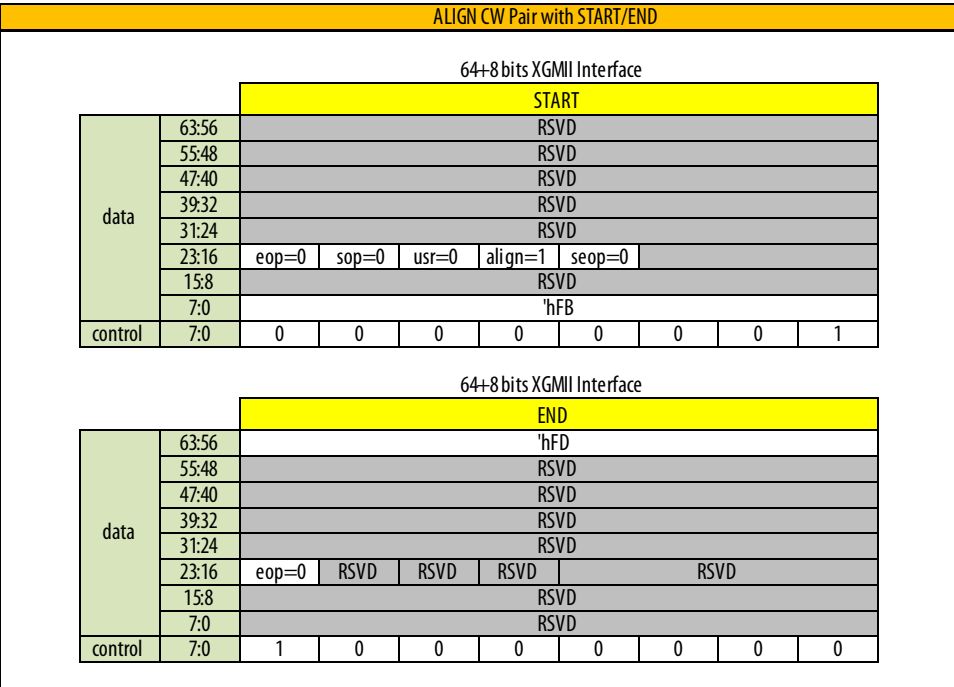

ALIGN paired CW by either asserting the tx\_link\_reinit signal, set the Alignment Period counter, or initiating a reset. When the ALIGN paired CW is inserted, the align field is set to 1 to initiate the receiver alignment block to check data alignment across The ALIGN CW is a paired CW with START/END or END/START CWs. You can insert the all lanes.

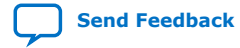

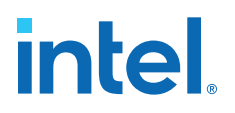

#### **Table 13. ALIGN CW Field Values**

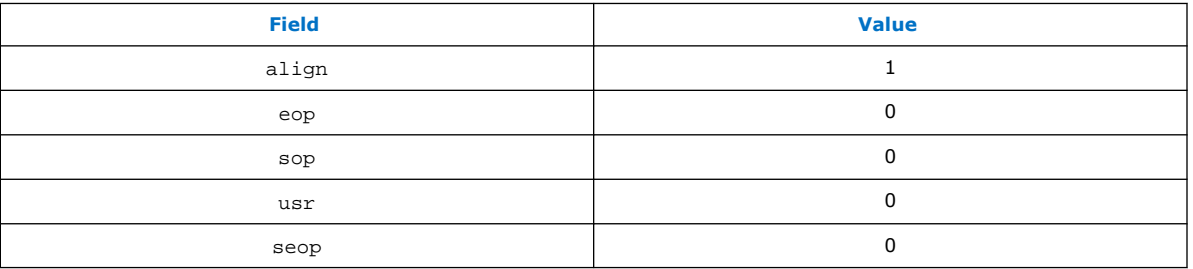

#### **3.1.2.4. Empty-cycle CW**

#### **Figure 11. Empty-cycle CW Format**

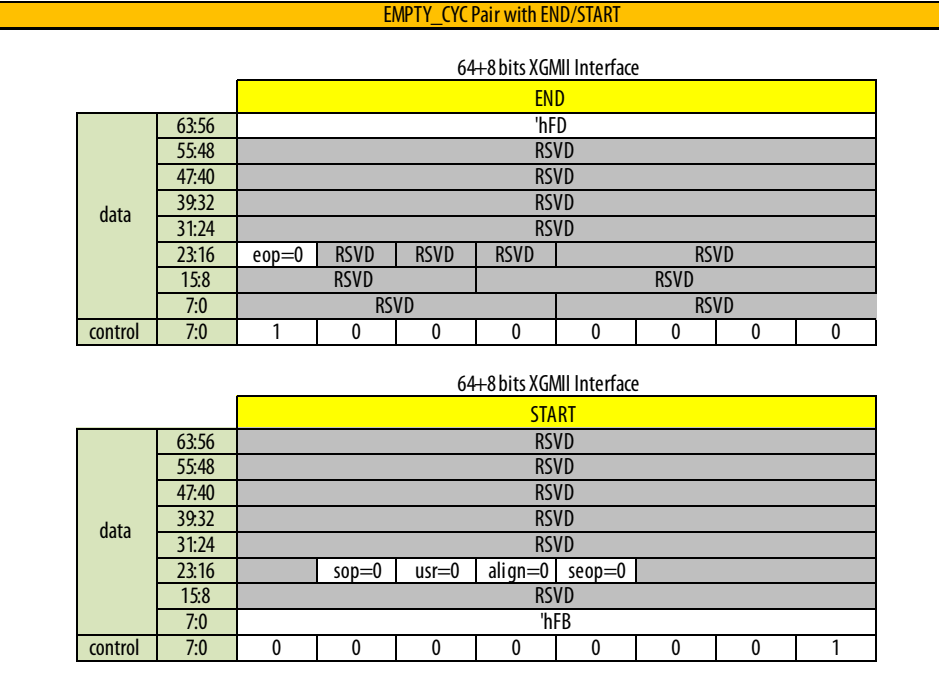

When you deassert  $tx\_avs\_valid$  for two clock cycles during a burst, the MAC inserts an EMPTY\_CYC CW paired with END/START CWs. You can use this CW when there is no data available for transmission momentarily.

When you deassert  $tx\_avs\_valid$  for one cycle, the IP deasserts  $tx\_avs\_valid$  for twice the period of tx\_avs\_valid deassertion to generate a pair of END/START CWs.

#### **Table 14. EMPTY\_CYC CW Field Values**

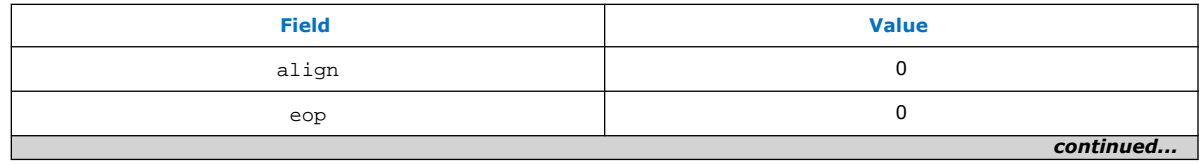

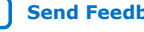

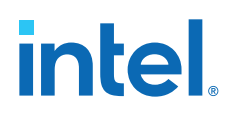

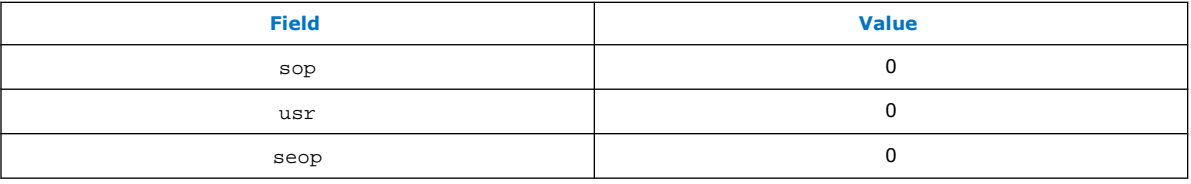

#### **3.1.2.5. Idle CW**

#### **Figure 12. Idle CW Format**

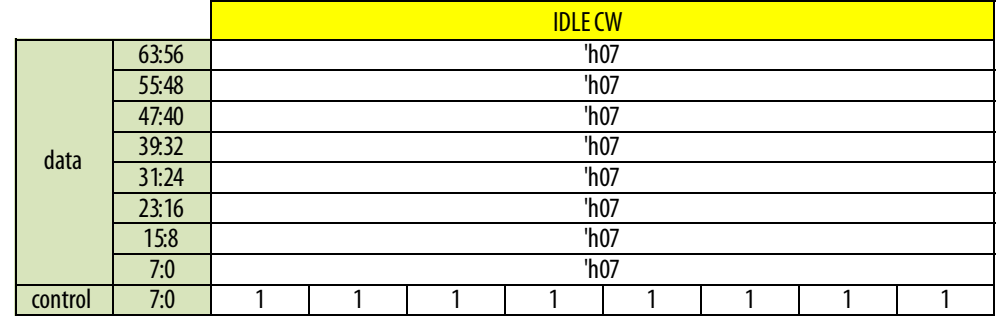

The MAC insert the IDLE CW when there is no transmission. During this period, the tx\_avs\_valid signal is low.

You can use the IDLE CW when a burst transfer has completed or the transmission is in an idle state.

#### **3.1.2.6. Data Word**

The data word is the payload of a packet. The XGMII control bits are all set to 0 in data word format.

#### **Figure 13. Data Word Format**

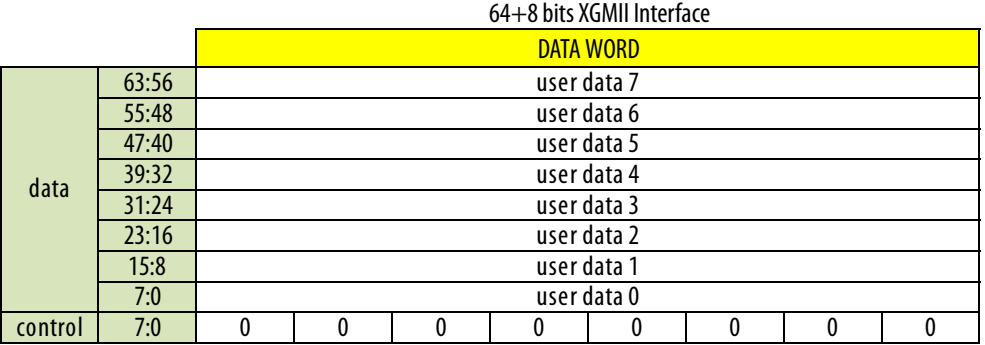

#### **3.1.3. TX CRC**

You can enable the TX CRC block using the **Enable CRC** parameter in the IP Parameter Editor. This feature is supported in both Basic and Full modes.

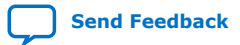

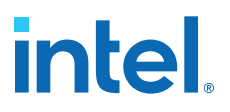

The MAC adds the CRC value to the END CW by asserting the tx\_avs\_endofpacket signal. In the BASIC mode, only the ALIGN CW paired with END CW contains a valid CRC field.

The TX CRC block interfaces with the TX Control Word Insertion and TX MII Encode block. The TX CRC block computes the CRC value for 64-bit value per-cycle data starting from the START CW up to the END CW.

You can assert the crc\_error\_inject signal to intentionally corrupt data in a specific lane to create CRC errors.

#### **3.1.4. TX MII Encoder**

The TX MII encoder handles the packet transmission from the MAC to the TX PCS.

In PAM4 mode, a custom PCS always contains four Ethernet channels. Therefore the MII bus data pattern in PAM4 mode is different than the MII bus data pattern in NRZ mode. The following figure shows the data pattern on the 8-bit MII bus in PAM4 modulation mode. The START and END CW appear once in every four MII lanes.

#### **Figure 14. PAM4 Modulation Mode MII Data Pattern**

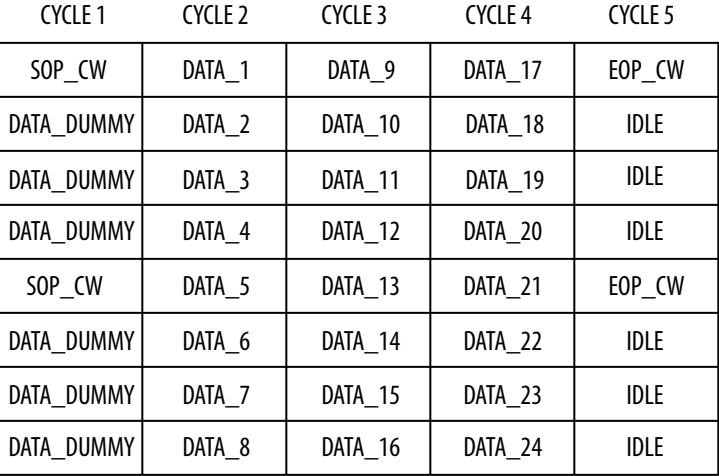

The following figure shows the data pattern on the 8-bit MII bus in NRZ modulation mode. The START and END CW appear in every MII lanes.

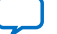

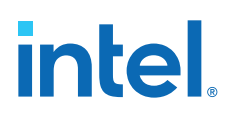

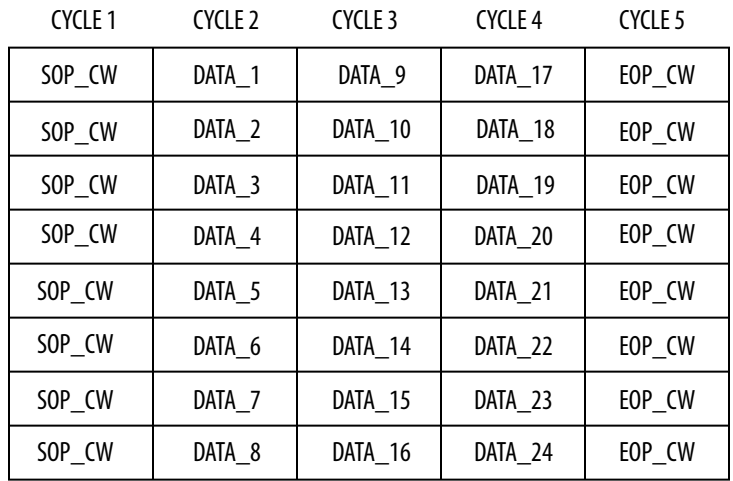

#### **Figure 15. NRZ Modulation Mode MII Data Pattern**

#### **3.1.5. TX PCS and PMA**

The Serial Lite IV Intel FPGA IP uses the custom PCS variant in the E-tile Hard IP for Ethernet Intel FPGA IP.

For more information about the custom PCS variant from the E-tile Hard IP for Ethernet Intel FPGA IP, refer to *E-tile Hard IP User Guide: E-tile Hard IP for Ethernet and E-Tile CPRI PHY Intel FPGA IPs*.

#### **Related Information**

About the E-tile Hard IP for Ethernet Intel FPGA IP Core

#### **3.2. RX Datapath**

The RX datapath consists of the following components:

- PMA block
- PCS block
- MII decoder
- CRC
- Deskew block
- Control Word removal block

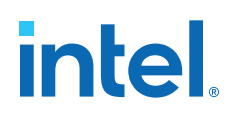

#### **Figure 16. RX Datapath**

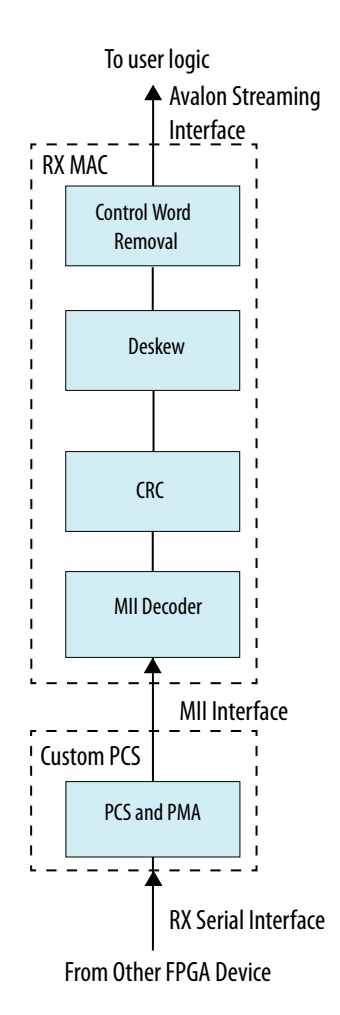

#### **3.2.1. RX PCS and PMA**

The Serial Lite IV Intel FPGA IP uses the custom PCS variant in the E-tile Hard IP for Ethernet Intel FPGA IP.

For more information about the custom PCS variant from the E-tile Hard IP for Ethernet Intel FPGA IP, refer to the *E-tile Hard IP User Guide: E-tile Hard IP for Ethernet and E-Tile CPRI PHY Intel FPGA IPs*.

#### **Related Information**

About the E-tile Hard IP for Ethernet Intel FPGA IP Core

#### **3.2.2. RX MII Decoder**

This block identifies if incoming data contains control word and alignment markers.

The RX MII decoder outputs data in the form of 1-bit valid, 1-bit marker indicator, 1 bit control indicator, and 64-bit data per lane.

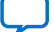

## **intel**

### **3.2.3. RX CRC**

You can enable the TX CRC block using the **Enable CRC** parameter in the IP Parameter Editor. This feature is supported in both Basic and Full modes.

The RX CRC block interfaces with the RX Control Word Removal and RX MII Decoder blocks. The IP asserts rx crc error signal when a CRC error occurs.

The IP deasserts the  $rx\_crc\_error$  at every new burst. It is an output to the user logic for user logic error handling.

#### **3.2.4. RX Deskew**

The RX deskew block detects the alignment markers for each lane and re-aligns the data before sending it to the RX CW removal block.

You can choose to let the IP core to align the data for each lane automatically when an alignment error occurs by setting the **Enable Auto Alignment** parameter in the IP parameter Editor. If you disable the automatic alignment feature, the IP core asserts the rx\_error signal to indicate alignment error. You must assert the rx\_link\_reinit to initiate the lane alignment process when a lane alignment error occurs.

The RX deskew detects the alignment markers based on a state machine. The following diagram shows the states in the RX deskew block.

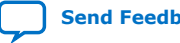

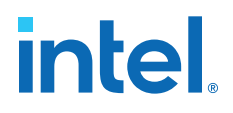

#### **Figure 17. RX Deskew Lane Alignment State Machine with Auto Alignment Enabled Flow Chart**

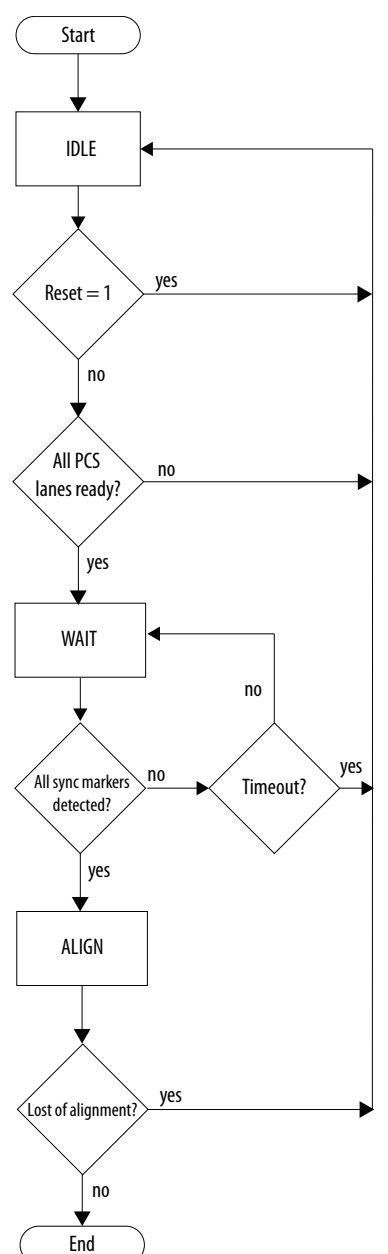

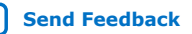

## intel.

## Start IDLE WAIT  $Reset = 1$  yes no All PCS lanes ready yes no  $rx$  link reinit =1  $\searrow$  yes no All sync marker detected? yes  $\frac{yes}{x}$  Timeout?  $\rightarrow$  no no ALIGN Lost of alignment? yes ERROR

**Figure 18. RX Deskew Lane Alignment State Machine with Auto Alignment Disabled Flow Chart**

> 1. The alignment process starts with the IDLE state. The block moves to WAIT state when all PCS lanes are ready and  $rx\_link\_reinit$  is deasserted.

End

no

- 2. In WAIT state, the block checks all detected markers are asserted within the same cycle. If this condition is true, the block moves to the ALIGNED state.
- 3. When the block is in the ALIGNED state, it indicates the lanes are aligned. In this state, the block continues to monitor lane alignment and check if all markers are present within the same cycle. If at least one marker is not present in the same cycle and the **Enable Auto Alignment** parameter is set, the block goes to the

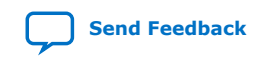

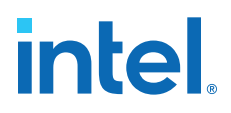

IDLE state to re-initialize the alignment process. If **Enable Auto Alignment** is not set and at least one marker is not present in the same cycle, the block goes to ERROR state and waits for the user logic to assert  $rx\_link\_reinit$  signal to initiate lane alignment process.

#### **Figure 19. Lane Realignment with Enable Auto Alignment Enabled**

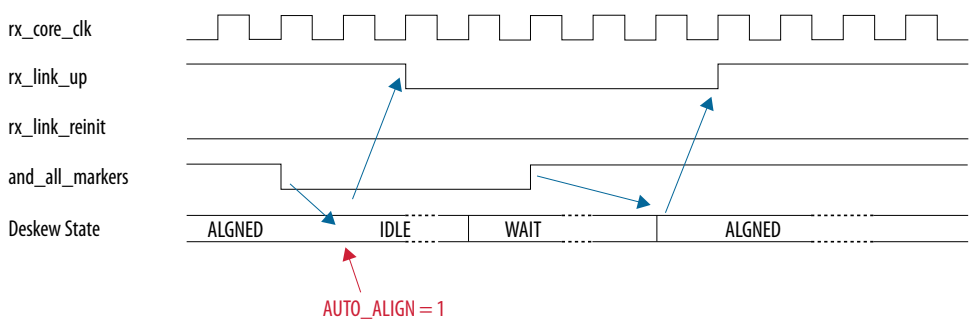

#### **Figure 20. Lane Realignment with Enable Auto Alignment Disabled**

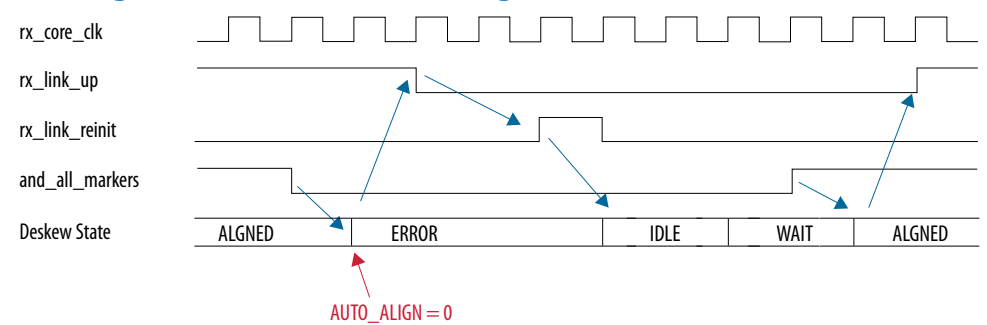

#### **3.2.5. RX CW Removal**

This block decodes the CWs and sends data to the user logic using the Avalon streaming interface after the removal of the CWs.

When there is no valid data available, the RX CW removal block deasserts the rx\_avs\_valid signal.

In FULL mode, if the user bit is set, this block asserts the  $rx$  is usr cmd signal and the data in the first clock cycle is used as user-defined information or command.

When  $rx$  avs  $ready$  deasserts and  $rx$  avs  $valid$  asserts, the RX CW removal block generates an error condition to the user logic.

The Avalon streaming signals related to this block are as follow:

- rx avs startofpacket
- rx\_avs\_endofpacket
- rx avs channel
- rx\_avs\_empty
- rx\_avs\_data

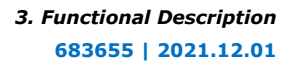

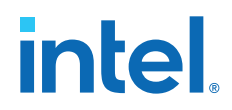

- rx\_avs\_valid
- rx\_num\_valid\_bytes\_eob
- rx is usr cmd (only available in Full mode)

#### **3.3. Serial Lite IV Intel FPGA IP Clock Architecture**

The Serial Lite IV Intel FPGA IP has four clock inputs which generate clocks to different blocks:

- Transceiver reference clock  $(x<sub>cvr</sub>ref<sub>c</sub>)$  = Input clock from external clock chips or oscillators which generates clocks for TX MAC, RX MAC, and TX and RX custom PCS blocks. The IP supports reference clocks provided from separate clock chips or oscillators with a tolerance of  $\pm 100$  ppm clock variation between the different clock chips or oscillators. Refer to *Parameters* for supported frequency range.
- TX core clock (tx\_core\_clk)—This clock is derived from transceiver PLL (clk\_pll\_div64[mid\_ch]) in the custom PCS and is used for TX custom PCS interface and TX MAC. This clock is also an output clock from the IP to connect to the TX user logic.
- RX core clock (rx\_core\_clk)—This clock is derived from the transceiver PLL (clk\_pll\_div64[mid\_ch]) in the custom PCS and is used for RX custom PCS interface, RX deskew FIFO, and RX MAC. This clock is also an output clock from the IP to connect to the RX user logic.
- Clock for transceiver reconfiguration interface (reconfig\_clk)—input clock from external clock circuits or oscillators which generates clocks for custom PCS and RS-FEC reconfiguration interface in both TX and RX datapaths. The clock frequency is 100 to 162 MHz. For more about custom PCS and RS-FEC reconfiguration interface, refer to *E-tile Hard IP User Guide: E-tile Hard IP for Ethernet and E-Tile CPRI PHY Intel FPGA IPs.*

The following block diagram shows Serial Lite IV Intel FPGA IP clock domains and the connections within the IP.

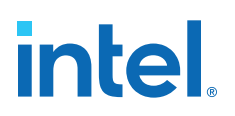

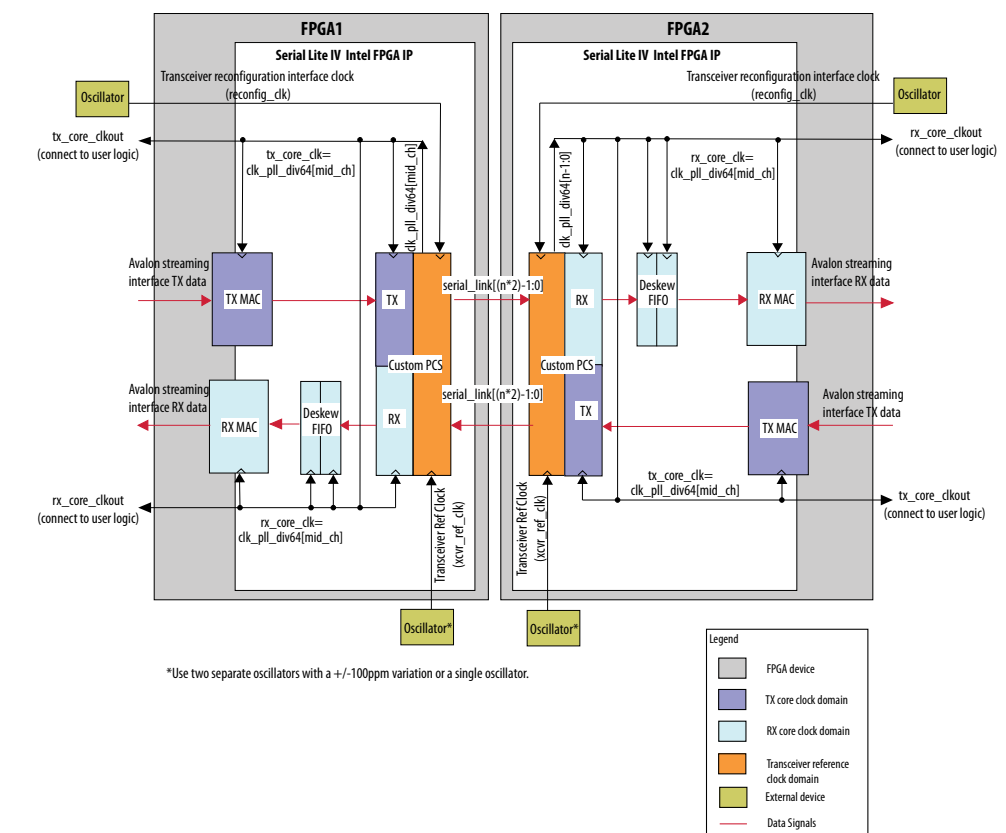

#### **Figure 21. Serial Lite IV Intel FPGA IP Clock Architecture**

#### **Related Information**

- E-Tile Transceiver PHY User Guide: Ports and Parameters
- E-tile Hard IP User Guide: E-Tile Hard IP for Ethernet and E-Tile CPRI PHY Intel FPGA IPs

More information about Ethernet reconfiguration interfaces.

• Parameters on page 42

#### **3.4. Reset and Link Initialization**

The MAC, custom PCS, and reconfiguration blocks have different reset signals:

- TX and RX MAC blocks use tx\_core\_rst\_n and rx\_core\_rst\_n reset signals.
- TX and RX RS-FEC blocks use tx\_pcs\_fec\_phy\_reset\_n and rx\_pcs\_fec\_phy\_reset\_n reset signals.
- Reconfiguration block uses the reconfig\_reset reset signal.

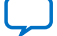

# **intel**

#### **Figure 22. Reset Architecture**

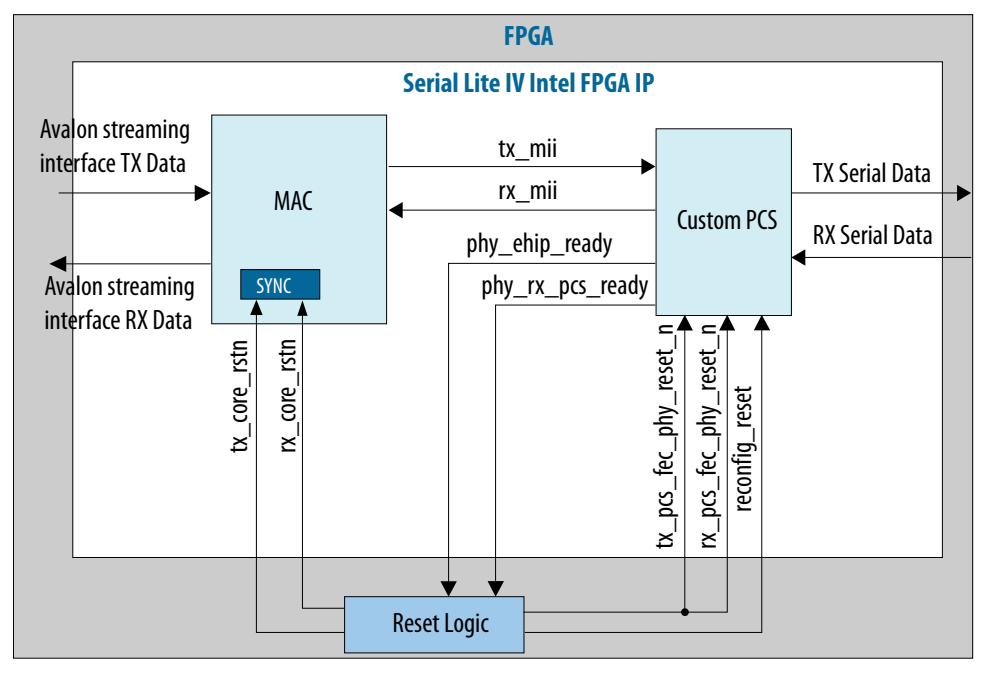

#### **Related Information**

- Reset Guidelines on page 51
- Serial Lite IV Intel Stratix 10 FPGA IP Design Example User Guide: Serial Lite IV IP Toolkit
- Serial Lite IV Intel Agilex FPGA IP Design Example User Guide

#### **3.4.1. TX Reset and Initialization Sequence**

The TX reset sequence for Serial Lite IV Intel FPGA IP is as follows:

- 1. Assert tx pcs fec phy reset n, tx core rst n, and reconfig reset simultaneously to reset the custom PCS, MAC, and reconfiguration blocks. Release the custom PCS (tx\_pcs\_fec\_phy\_reset\_n) and reconfiguration reset (reconfig\_reset) after 200 ns to ensure the blocks are properly reset.
- 2. The IP then asserts the phy\_tx\_lanes\_stable, tx\_pll\_locked, and phy\_ehip\_ready signals after the custom PCS reset is released, to indicate the TX PHY is ready for transmission.
- 3. The tx core rst n signal deasserts after phy ehip ready signal goes high.
- 4. The IP starts transmitting IDLE characters on the MII interface once the MAC is out of reset. There is no requirement for TX lane alignment and skewing because all lanes use the same clock.
- 5. While transmitting IDLE characters, the MAC asserts the  $tx$  link up signal.
- 6. The MAC then starts transmitting ALIGN paired with START/END or END/START CWs at a fixed interval to initiate the lane alignment process of the connected receiver.

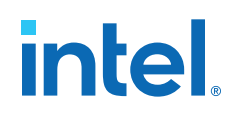

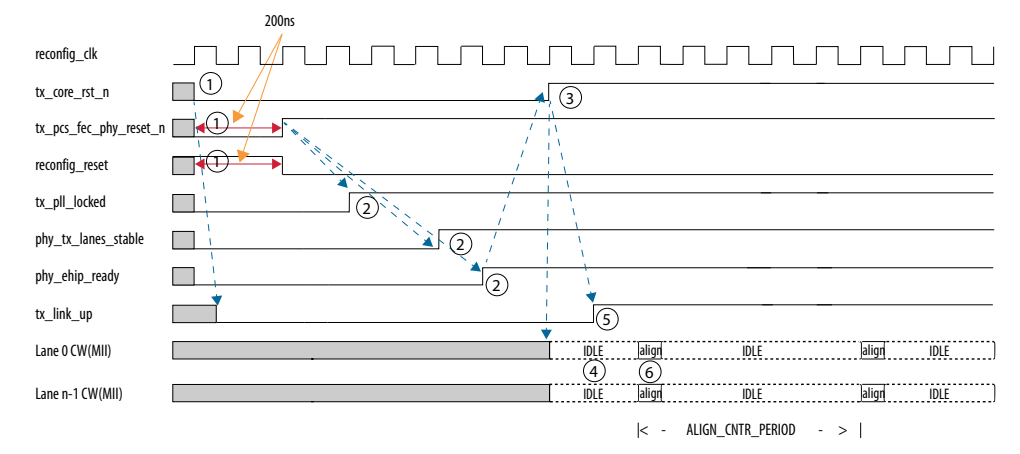

#### **Figure 23. TX Reset and Initialization Timing Diagram**

#### **3.4.2. RX Reset and Initialization Sequence**

The RX reset sequence for Serial Lite IV Intel FPGA IP is as follows:

- 1. Assert rx\_pcs\_fec\_phy\_reset\_n, rx\_core\_rst\_n, and reconfig\_reset simultaneously to reset the custom PCS, MAC, and reconfiguration blocks. Release the custom PCS (rx\_pcs\_fec\_phy\_reset\_n) and reconfiguration reset (reconfig\_reset) after 200 ns to ensure the blocks are properly reset.
- 2. The IP then asserts the phy\_rx\_pcs\_ready signal after the custom PCS reset is released, to indicate RX PHY is ready for transmission.
- 3. The rx\_core\_rst\_n signal deasserts after phy\_rx\_pcs\_ready signal goes high.
- 4. The IP starts the lane alignment process after the RX MAC reset is released and upon receiving ALIGN paired with START/END or END/START CWs.
- 5. The RX deskew block asserts the  $rx\_link\_up$  signal once alignment for all lanes has complete.
- 6. The IP then asserts the  $rx\_link\_up$  signal to the user logic to indicate that the RX link is ready to start data reception.

#### **Figure 24. RX Reset and Initialization Timing Diagram**

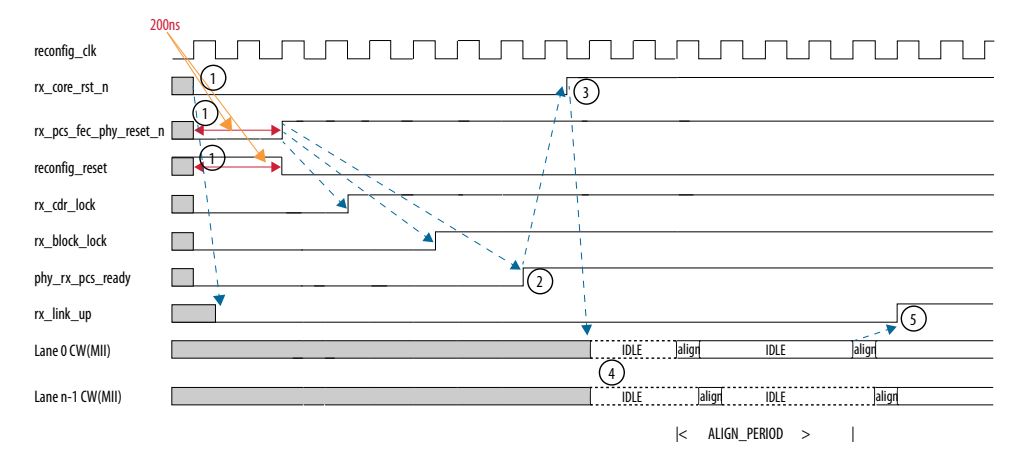

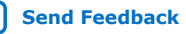

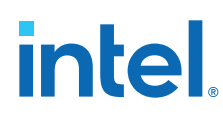

#### **3.4.3. PMA Adaptation Flow**

The PMA block in the Serial Lite IV Intel FPGA IP uses the same PMA adaptation flow as the E-Tile Hard IP for Ethernet Intel FPGA IP. Refer to the *Ethernet Adaptation Flow with Non-external AIB Clocking* section in *E-tile Hard IP User Guide: E-Tile Hard IP for Ethernet and E-Tile CPRI PHY Intel FPGA IPs* to trigger the PMA adaptation flow for the Serial Lite IV Intel FPGA IP.

#### **Table 15. Signal Mapping Between Serial Lite IV Intel FPGA IP and E-Tile Hard IP for Ethernet Intel FPGA IP**

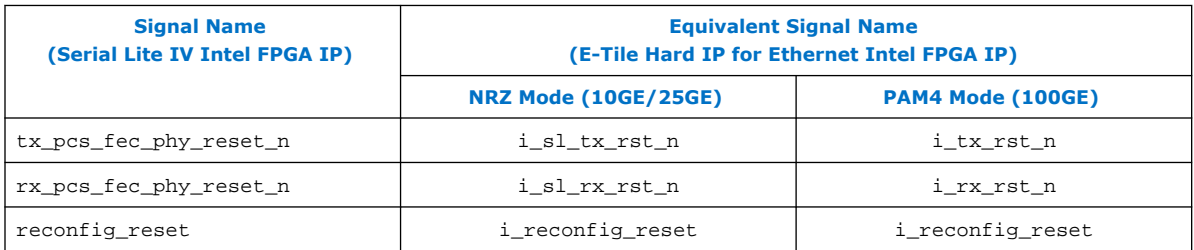

#### **Related Information**

E-tile Hard IP User Guide: E-Tile Hard IP for Ethernet and E-Tile CPRI PHY Intel FPGA IPs

More information about PMA adaptation flow.

#### **3.5. Link Rate and Bandwidth Efficiency Calculation**

The Serial Lite IV Intel FPGA IP bandwidth efficiency calculation is as below:

Bandwidth efficiency = raw\_rate \* 64/66 \* (burst\_size - burst\_size\_ovhd)/burst\_size \* [align\_marker\_period / (align\_marker\_period + align\_marker\_width)] \* [(srl4\_align\_period - 2) / srl4\_align\_period]

#### **Table 16. Bandwidth Efficiency Variables Description**

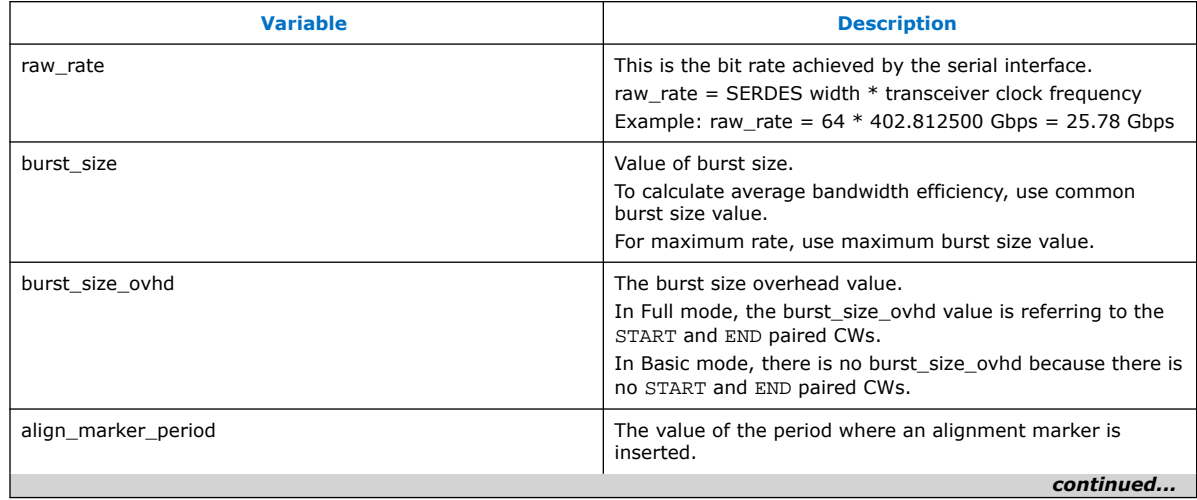

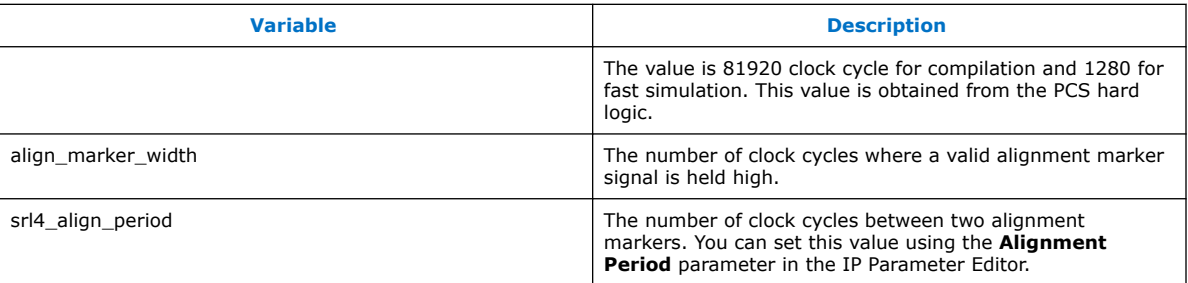

The link rate calculations are as below:

Effective rate = bandwidth efficiency  $*$  raw\_rate

You can get the maximum user clock frequency with the following equation. The maximum user clock frequency calculation assumes continuous data streaming and no IDLE cycle occurs at the user logic. This rate is important when designing the user logic FIFO to avoid FIFO overflow.

Maximum user clock frequency = effective rate / 64

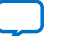

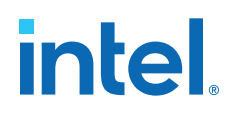

## **4. Getting Started**

### **4.1. Installing and Licensing Intel FPGA IP Cores**

The Intel Quartus Prime software installation includes the Intel FPGA IP library. This library provides many useful IP cores for your production use without the need for an additional license. Some Intel FPGA IP cores require purchase of a separate license for production use. The Intel FPGA IP Evaluation Mode allows you to evaluate these licensed Intel FPGA IP cores in simulation and hardware, before deciding to purchase a full production IP core license. You only need to purchase a full production license for licensed Intel IP cores after you complete hardware testing and are ready to use the IP in production.

The Intel Quartus Prime software installs IP cores in the following locations by default:

#### **Figure 25. IP Core Installation Path**

#### **intelFPGA(\_pro)**

**quartus** - Contains the Intel Quartus Prime software

**ip** - Contains the Intel FPGA IP library and third-party IP cores

**altera -** Contains the Intel FPGA IP library source code

*<IP name>* - Contains the Intel FPGA IP source files

#### **Table 17. IP Core Installation Locations**

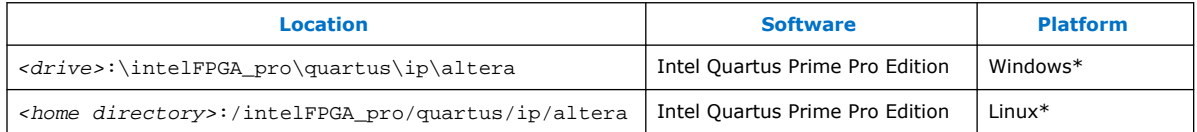

*Note:* The Intel Quartus Prime software does not support spaces in the installation path.

#### **4.1.1. Intel FPGA IP Evaluation Mode**

The free Intel FPGA IP Evaluation Mode allows you to evaluate licensed Intel FPGA IP cores in simulation and hardware before purchase. Intel FPGA IP Evaluation Mode supports the following evaluations without additional license:

- Simulate the behavior of a licensed Intel FPGA IP core in your system.
- Verify the functionality, size, and speed of the IP core quickly and easily.
- Generate time-limited device programming files for designs that include IP cores.
- Program a device with your IP core and verify your design in hardware.

Intel Corporation. All rights reserved. Intel, the Intel logo, and other Intel marks are trademarks of Intel Corporation or its subsidiaries. Intel warrants performance of its FPGA and semiconductor products to current specifications in accordance with Intel's standard warranty, but reserves the right to make changes to any products and services at any time without notice. Intel assumes no responsibility or liability arising out of the application or use of any information, product, or service described herein except as expressly agreed to in writing by Intel. Intel customers are advised to obtain the latest version of device specifications before relying on any published information and before placing orders for products or services. \*Other names and brands may be claimed as the property of others.

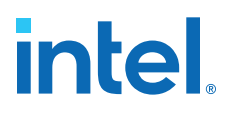

Intel FPGA IP Evaluation Mode supports the following operation modes:

- **Tethered**—Allows running the design containing the licensed Intel FPGA IP indefinitely with a connection between your board and the host computer. Tethered mode requires a serial joint test action group (JTAG) cable connected between the JTAG port on your board and the host computer, which is running the Intel Quartus Prime Programmer for the duration of the hardware evaluation period. The Programmer only requires a minimum installation of the Intel Quartus Prime software, and requires no Intel Quartus Prime license. The host computer controls the evaluation time by sending a periodic signal to the device via the JTAG port. If all licensed IP cores in the design support tethered mode, the evaluation time runs until any IP core evaluation expires. If all of the IP cores support unlimited evaluation time, the device does not time-out.
- **Untethered**—Allows running the design containing the licensed IP for a limited time. The IP core reverts to untethered mode if the device disconnects from the host computer running the Intel Quartus Prime software. The IP core also reverts to untethered mode if any other licensed IP core in the design does not support tethered mode.

When the evaluation time expires for any licensed Intel FPGA IP in the design, the design stops functioning. All IP cores that use the Intel FPGA IP Evaluation Mode time out simultaneously when any IP core in the design times out. When the evaluation time expires, you must reprogram the FPGA device before continuing hardware verification. To extend use of the IP core for production, purchase a full production license for the IP core.

You must purchase the license and generate a full production license key before you can generate an unrestricted device programming file. During Intel FPGA IP Evaluation Mode, the Compiler only generates a time-limited device programming file (*<project name>*\_time\_limited.sof) that expires at the time limit.

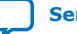

## intel

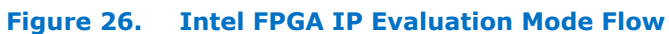

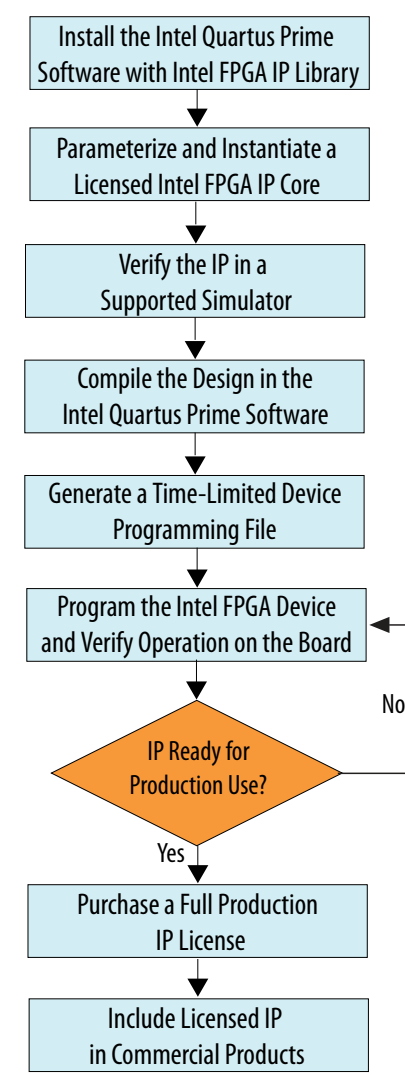

*Note:* Refer to each IP core's user guide for parameterization steps and implementation details.

> Intel licenses IP cores on a per-seat, perpetual basis. The license fee includes firstyear maintenance and support. You must renew the maintenance contract to receive updates, bug fixes, and technical support beyond the first year. You must purchase a full production license for Intel FPGA IP cores that require a production license, before generating programming files that you may use for an unlimited time. During Intel FPGA IP Evaluation Mode, the Compiler only generates a time-limited device programming file (*<project name>*\_time\_limited.sof) that expires at the time limit. To obtain your production license keys, visit the Self-Service Licensing Center.

> The Intel FPGA Software License Agreements govern the installation and use of licensed IP cores, the Intel Quartus Prime design software, and all unlicensed IP cores.

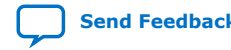

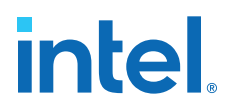

#### **Related Information**

- Intel FPGA Licensing Support Center
- Introduction to Intel FPGA Software Installation and Licensing

#### **4.2. Specifying the IP Parameters and Options**

The IP parameter editor allows you to quickly configure your custom IP variation. Use the following steps to specify IP options and parameters in the Intel Quartus Prime Pro Edition software.

- 1. If you do not already have an Intel Quartus Prime Pro Edition project in which to integrate your Serial Lite IV Intel FPGA IP, you must create one.
	- a. In the Intel Quartus Prime Pro Edition, click **File** ➤ **New Project Wizard** to create a new Quartus Prime project, or **File** ➤ **Open Project** to open an existing Quartus Prime project. The wizard prompts you to specify a device.
	- b. Specify the device family **Intel Stratix 10** or **Intel Agilex** and select a production E-tile device that meets the speed grade requirements for the IP.
	- c. Click **Finish**.
- 2. In the IP Catalog, locate and select **Serial Lite IV**. The **New IP Variation** window appears.
- 3. Specify a top-level name for your new custom IP variation. The parameter editor saves the IP variation settings in a file named *<your ip>.*ip.
- 4. Click **OK**. The parameter editor appears.
- 5. Specify the parameters for your IP variation. Refer to Parameters on page 42 for information about Serial Lite IV Intel FPGA IP parameters.
- 6. Optionally, to generate a simulation testbench or compilation and hardware design example, follow the instructions in the *Design Example User Guide*.
- 7. Click **Generate HDL**. The **Generation** dialog box appears.
- 8. Specify output file generation options, and then click **Generate**. The IP variation files generate according to your specifications.
- 9. Click **Finish**. The parameter editor adds the top-level .ip file to the current project automatically. If you are prompted to manually add the .ip file to the project, click **Project** ➤ **Add/Remove Files in Project** to add the file.
- 10. After generating and instantiating your IP variation, make appropriate pin assignments to connect ports and set any appropriate per-instance RTL parameters.

#### **4.3. Generated File Structure**

The Intel Quartus Prime Pro Edition software generates the following IP core output file structure.

For information about the file structure of the design example, refer to the *Serial Lite IV Intel Stratix 10 FPGA IP Design Example User Guide* and *Serial Lite IV Intel Agilex FPGA IP Design Example User Guide*.

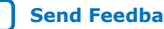

## **intel**

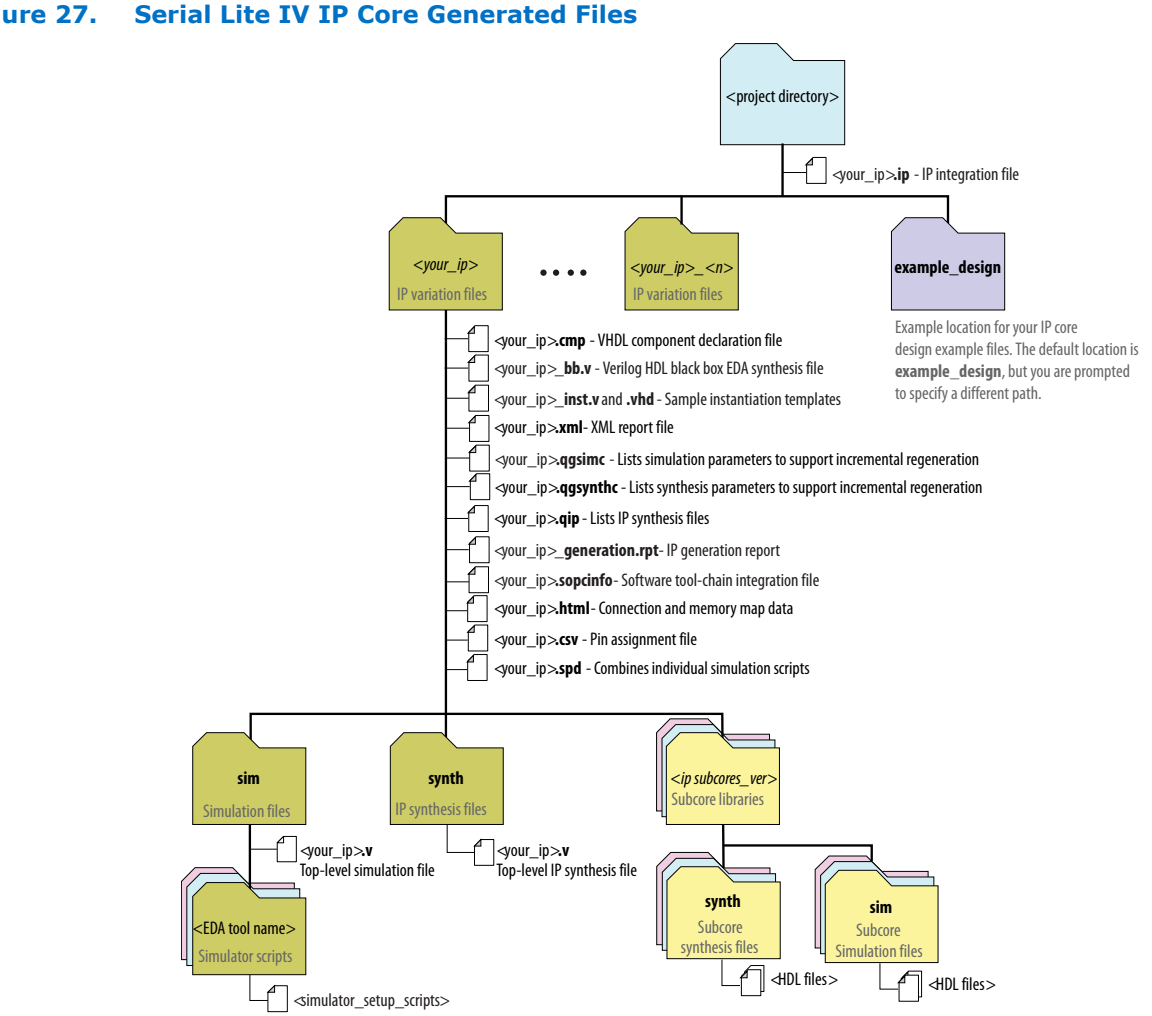

#### **Figure 27. Serial Lite IV IP Core Generated Files**

#### **Table 18. Serial Lite IV IP Core Generated Files**

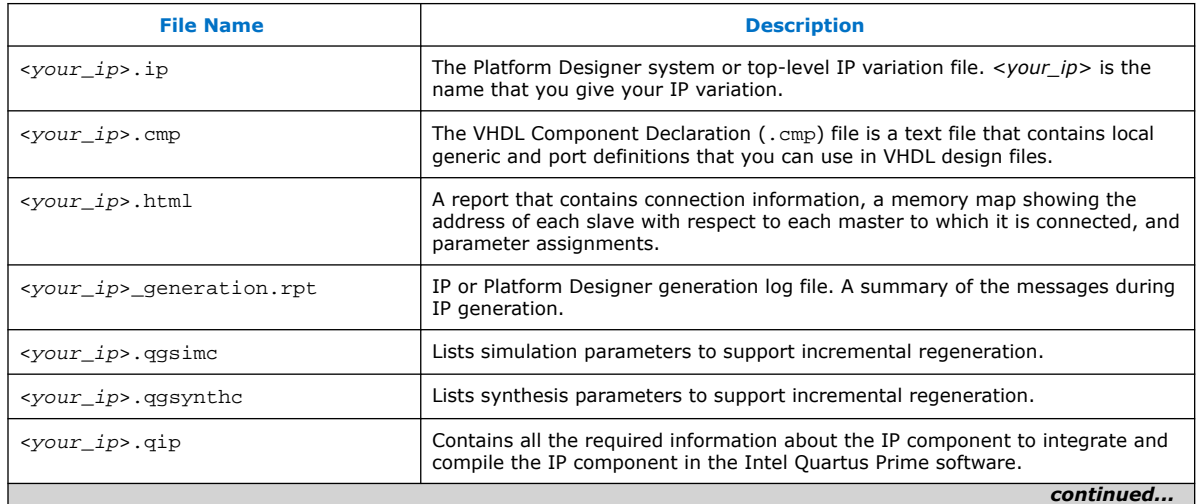

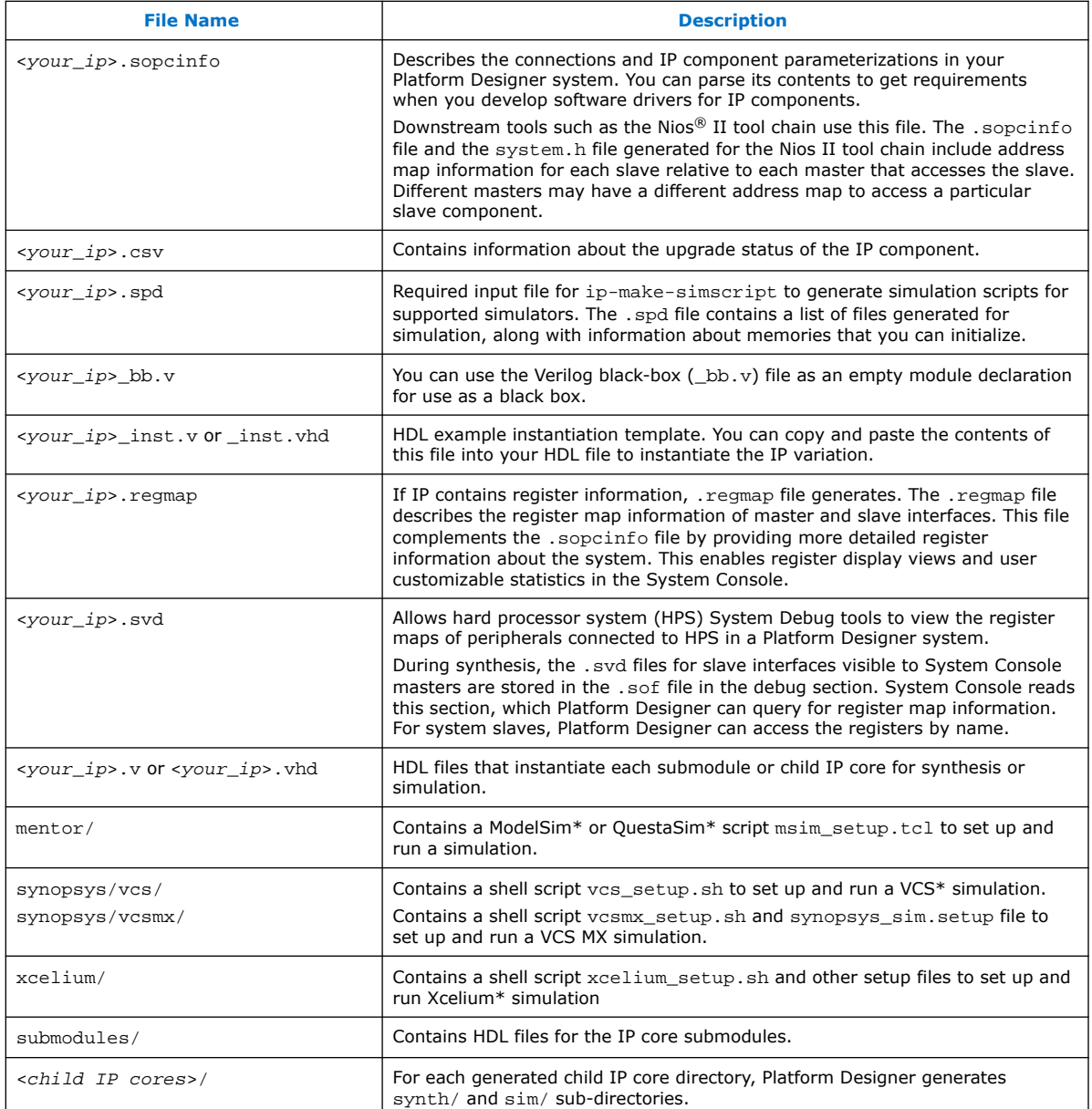

#### **4.4. Simulating Intel FPGA IP Cores**

The Intel Quartus Prime software supports IP core RTL simulation in specific EDA simulators. IP generation optionally creates simulation files, including the functional simulation model, any testbench (or example design), and vendor-specific simulator setup scripts for each IP core. You can use the functional simulation model and any testbench or example design for simulation. IP generation output may also include scripts to compile and run any testbench. The scripts list all models or libraries you require to simulate your IP core.

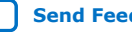

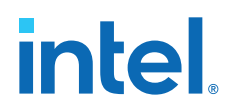

The Intel Quartus Prime software provides integration with many simulators and supports multiple simulation flows, including your own scripted and custom simulation flows. Whichever flow you choose, IP core simulation involves the following steps:

- 1. Generate IP HDL, testbench (or example design), and simulator setup script files.
- 2. Set up your simulator environment and any simulation scripts.
- 3. Compile simulation model libraries.
- 4. Run your simulator.

#### **4.4.1. Simulating and Verifying the Design**

By default, the parameter editor generates simulator-specific scripts containing commands to compile, elaborate, and simulate Intel FPGA IP models and simulation model library files. You can copy the commands into your simulation testbench script, or edit these files to add commands for compiling, elaborating, and simulating your design and testbench.

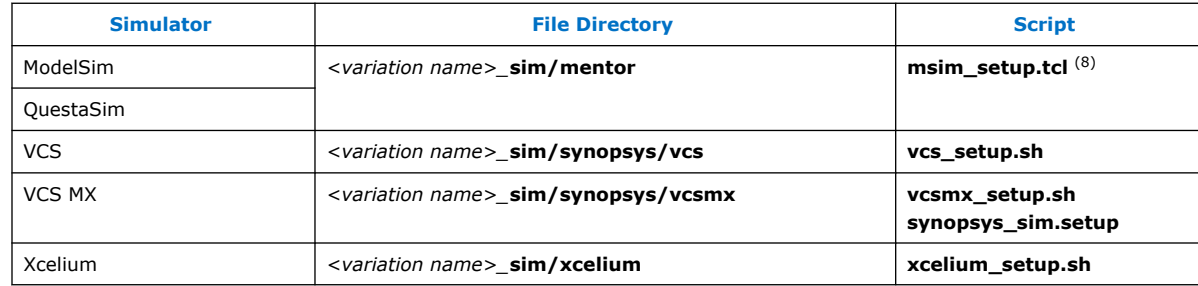

#### **Table 19. Intel FPGA IP Core Simulation Scripts**

#### **4.5. Synthesizing IP Cores in Other EDA Tools**

Optionally, use another supported EDA tool to synthesize a design that includes Intel FPGA IP cores. When you generate the IP core synthesis files for use with third-party EDA synthesis tools, you can create an area and timing estimation netlist. To enable generation, turn on **Create timing and resource estimates for third-party EDA synthesis tools** when customizing your IP variation.

The area and timing estimation netlist describes the IP core connectivity and architecture, but does not include details about the true functionality. This information enables certain third-party synthesis tools to better report area and timing estimates. In addition, synthesis tools can use the timing information to achieve timing-driven optimizations and improve the quality of results.

The Intel Quartus Prime software generates the  $\langle variant$  name  $\rangle$  syn. v netlist file in Verilog HDL format, regardless of the output file format you specify. If you use this netlist for synthesis, you must include the IP core wrapper file *<variant name>*.v or *<variant name>* .vhd in your Intel Quartus Prime project.

 $(8)$  If you did not set up the EDA tool option— which enables you to start third-party EDA simulators from the Intel Quartus Prime software—run this script in the ModelSim or QuestaSim simulator Tcl console (not in the Intel Quartus Prime software Tcl console) to avoid any errors.

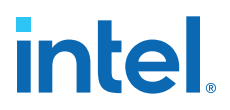

### **4.6. Compiling the Full Design**

You can use the **Start Compilation** command on the Processing menu in the Intel Quartus Prime Pro Edition software to compile your design.

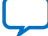

**Send Feedback**

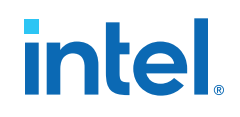

### **5. Parameters**

#### **Table 20. IP**

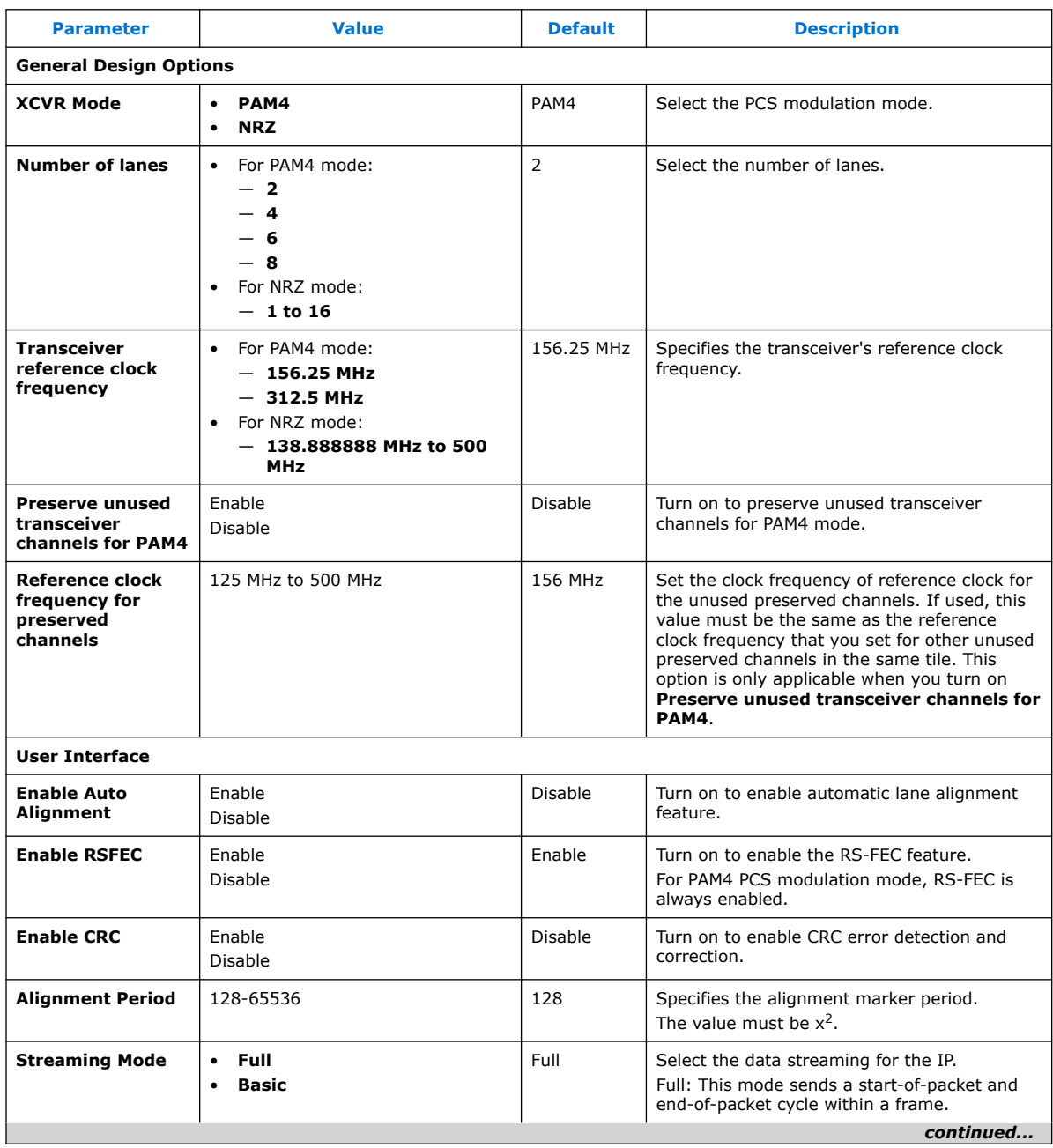

Intel Corporation. All rights reserved. Intel, the Intel logo, and other Intel marks are trademarks of Intel Corporation or its subsidiaries. Intel warrants performance of its FPGA and semiconductor products to current specifications in accordance with Intel's standard warranty, but reserves the right to make changes to any products and services at any time without notice. Intel assumes no responsibility or liability arising out of the application or use of any information, product, or service described herein except as expressly agreed to in writing by Intel. Intel customers are advised to obtain the latest version of device specifications before relying on any published information and before placing orders for products or services. \*Other names and brands may be claimed as the property of others.

## **intel.**

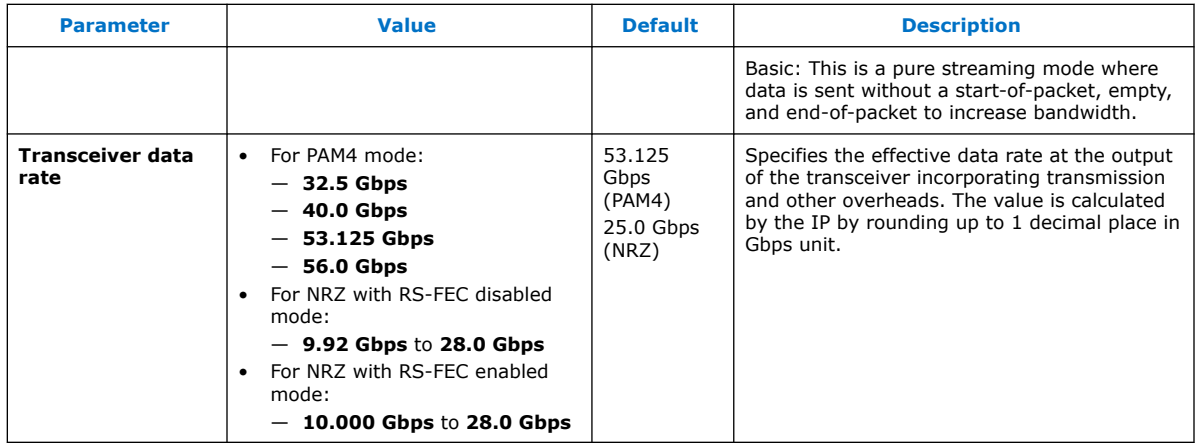

#### **IP Debug and Phy Dynamic Reconfiguration**

#### **Table 21. Native Transceiver Phy**

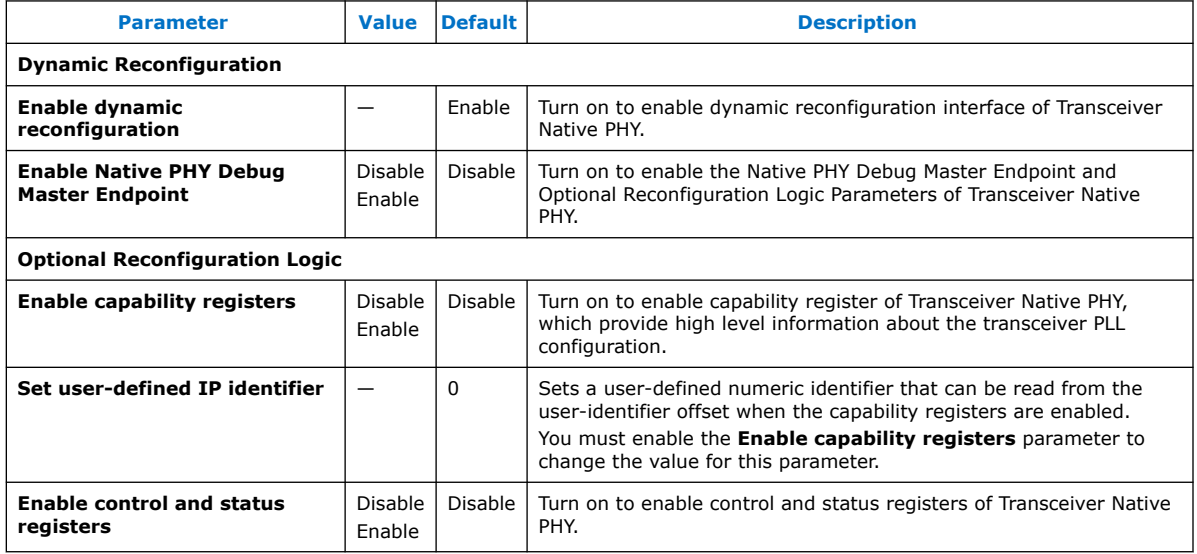

For parameters in the **PMA Adaptation** tab, refer to the PMA Adaptation topic in the *E-Tile Transceiver PHY User Guide*.

#### **Related Information**

- E-Tile Transceiver PHY User Guide: PMA Parameters Information about PMA Adaptation parameters.
- E-Tile Transceiver PHY User Guide: Dynamic Reconfiguration Examples Information about configuring PMA parameters.
- Serial Lite IV Intel FPGA IP Clock Architecture on page 28
- Clock Signals on page 44

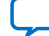

intel.

## **6. Serial Lite IV Intel FPGA IP Interface Signals**

### **6.1. Clock Signals**

#### **Table 22. Clock Signals**

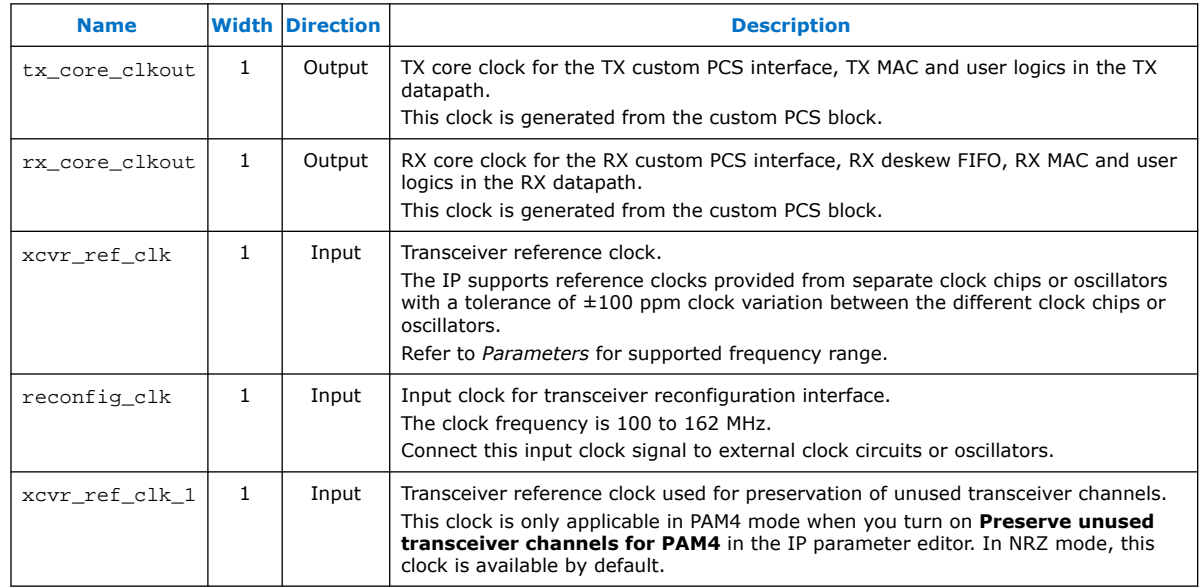

#### **Related Information**

Parameters on page 42

### **6.2. Reset Signals**

#### **Table 23. Reset Signals**

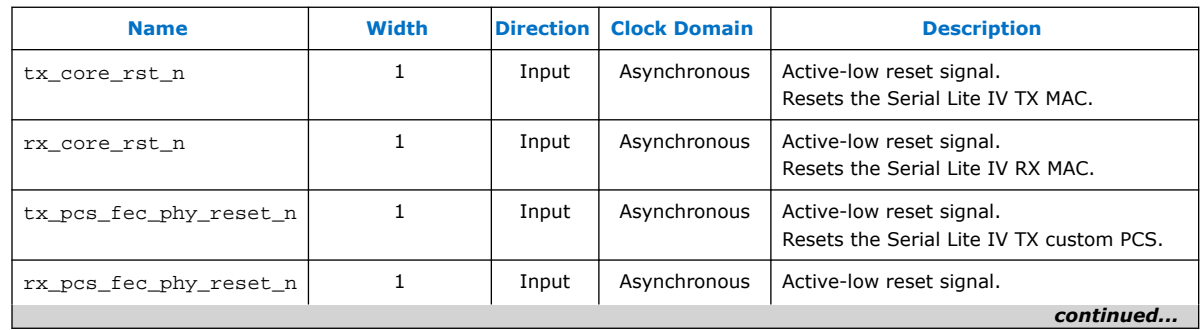

Intel Corporation. All rights reserved. Intel, the Intel logo, and other Intel marks are trademarks of Intel Corporation or its subsidiaries. Intel warrants performance of its FPGA and semiconductor products to current specifications in accordance with Intel's standard warranty, but reserves the right to make changes to any products and services at any time without notice. Intel assumes no responsibility or liability arising out of the application or use of any information, product, or service described herein except as expressly agreed to in writing by Intel. Intel customers are advised to obtain the latest version of device specifications before relying on any published information and before placing orders for products or services. \*Other names and brands may be claimed as the property of others.

*6. Serial Lite IV Intel FPGA IP Interface Signals* **683655 | 2021.12.01**

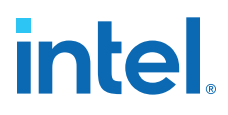

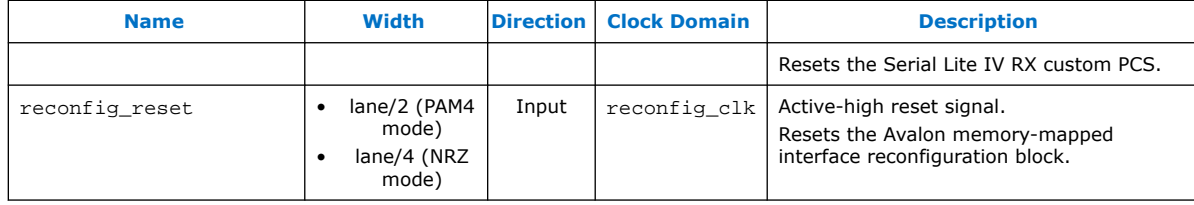

### **6.3. MAC Signals**

#### **Table 24. TX MAC Signals**

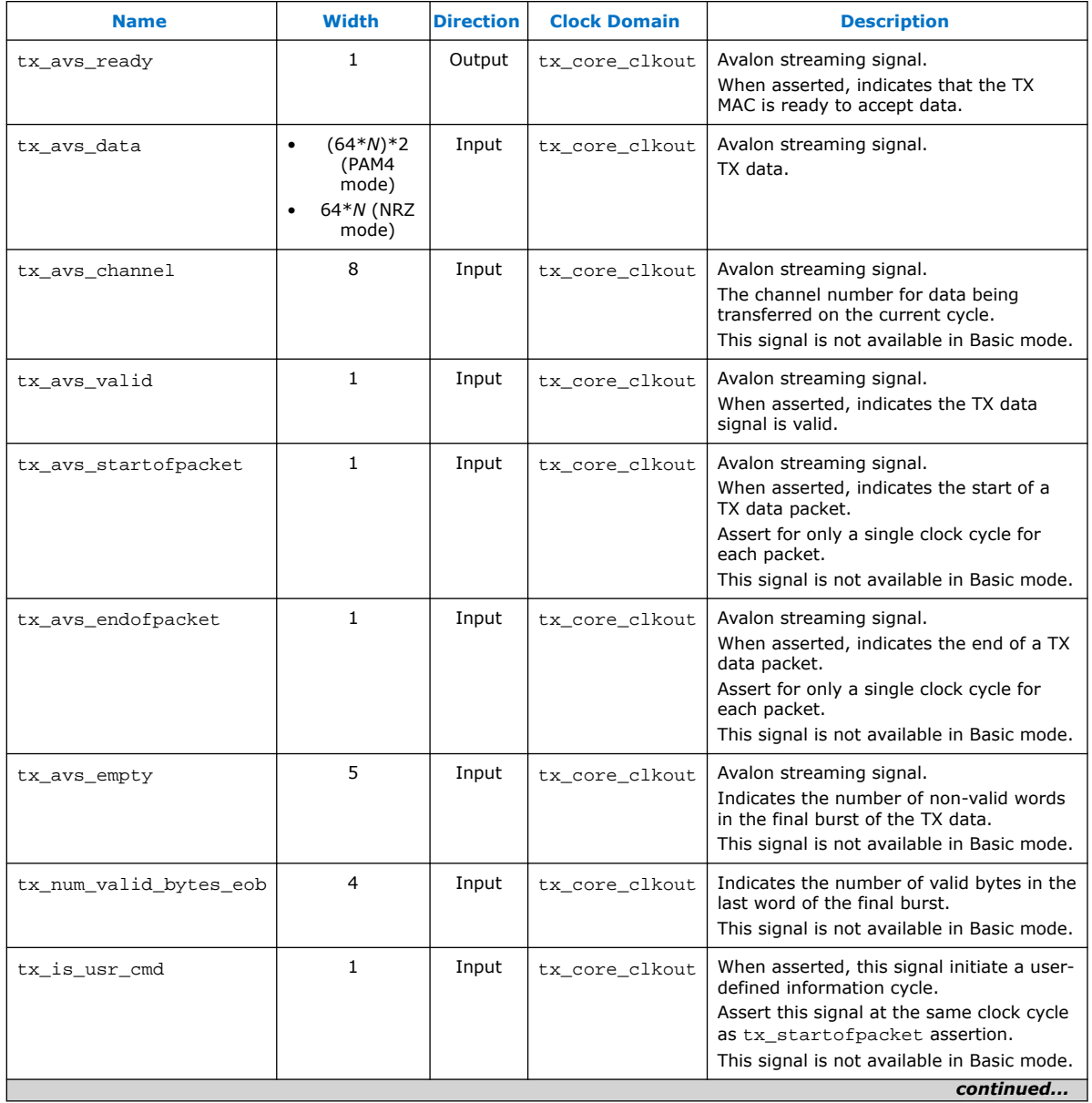

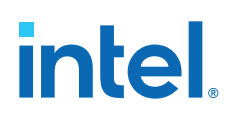

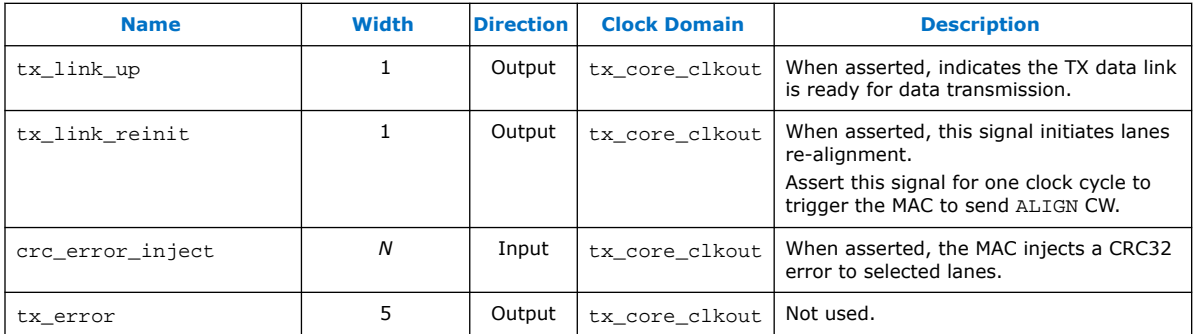

The following timing diagram shows an example of TX data transmissions of 10 words from user logic across 10 TX serial lanes.

#### **Figure 28. TX Data Transmission Timing Diagram**

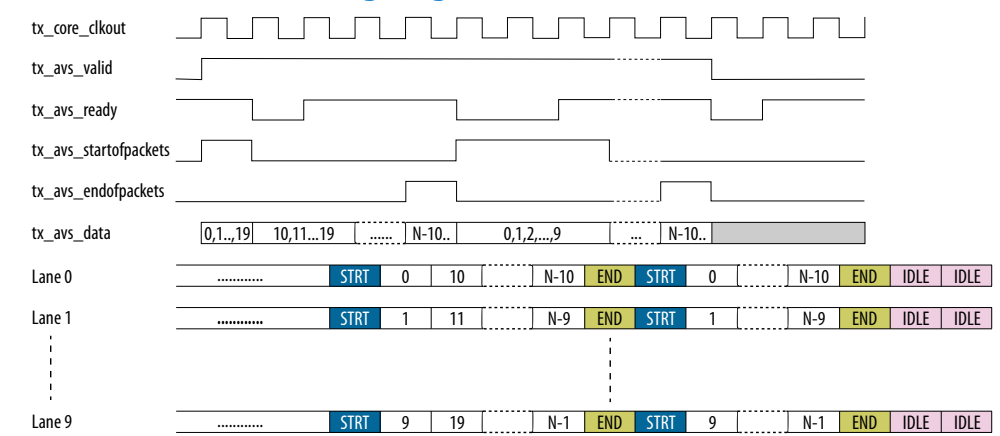

#### **Table 25. RX MAC Signals**

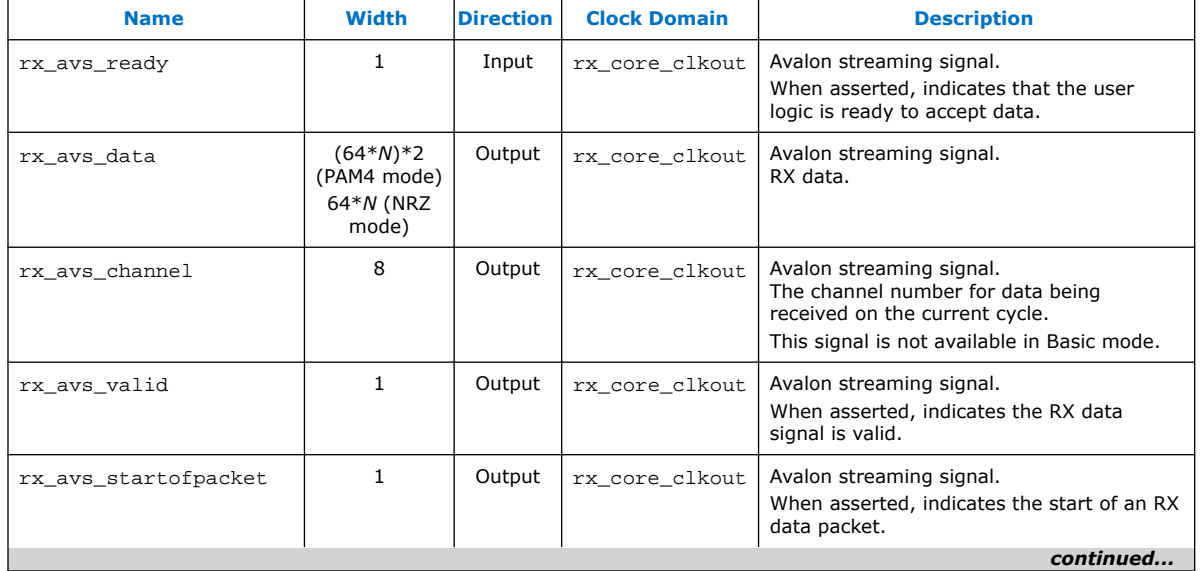

## *intel.*

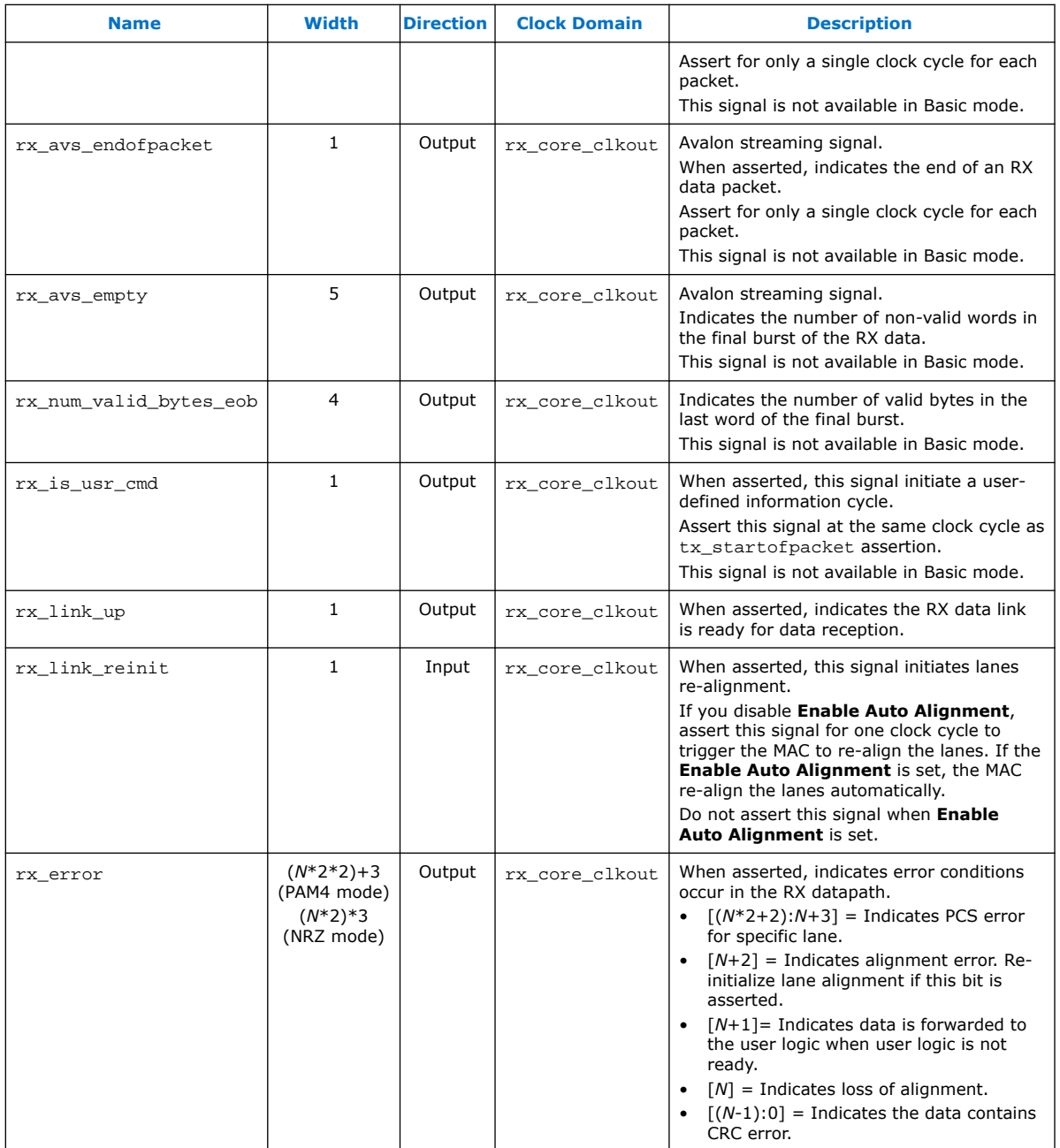

### **6.4. Transceiver Reconfiguration Signals**

#### **Table 26. PCS Reconfiguration Signals**

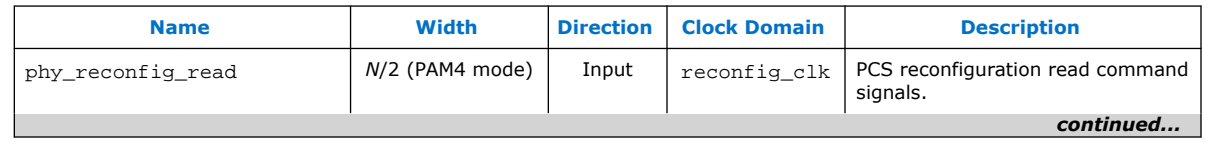

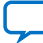

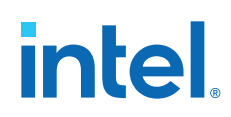

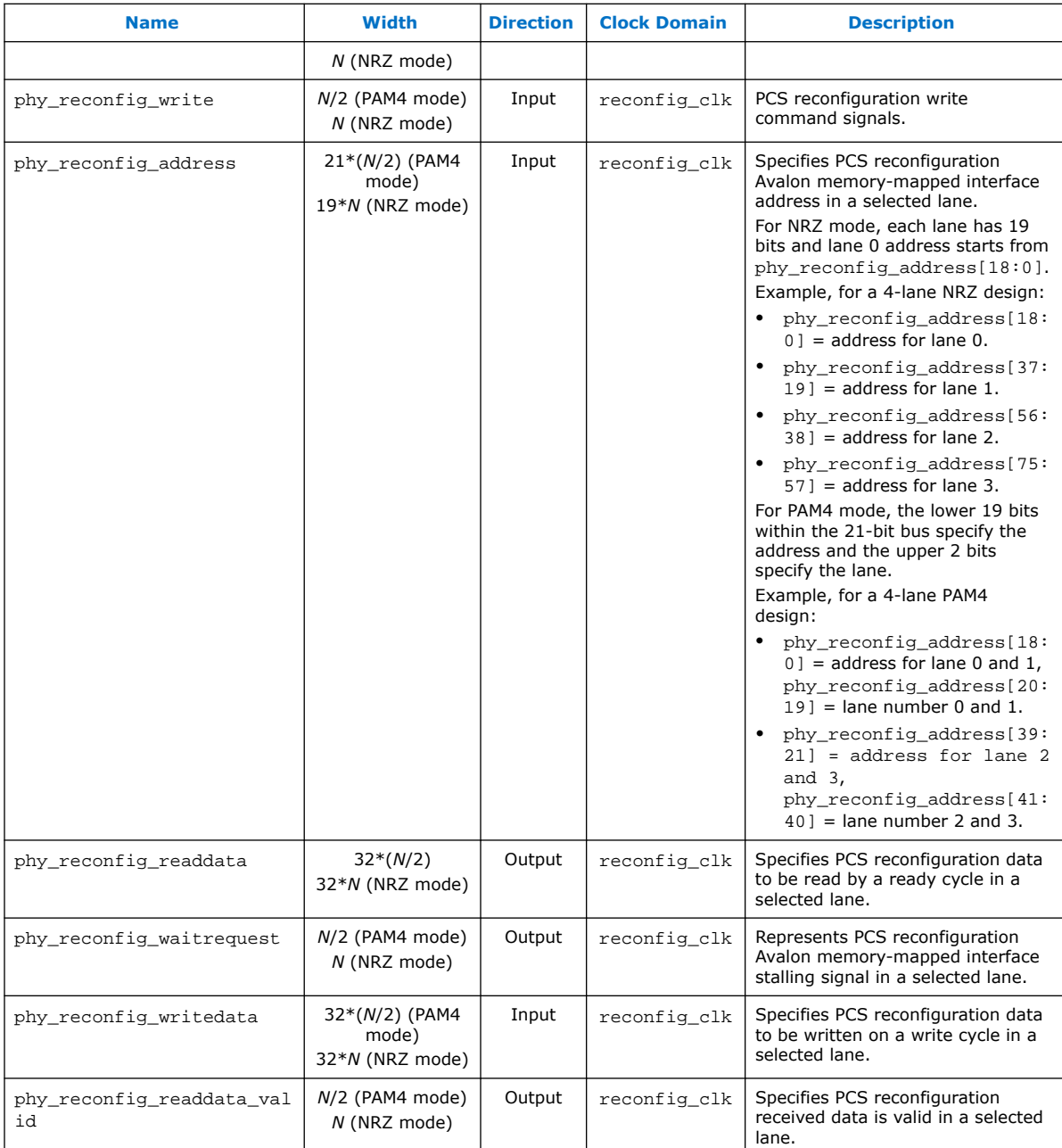

#### **Table 27. PMA Reconfiguration Signals**

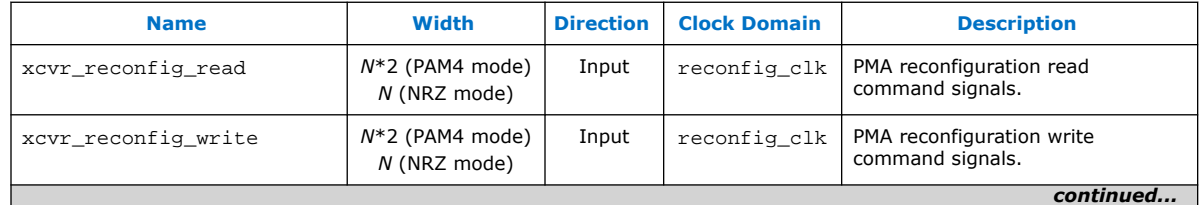

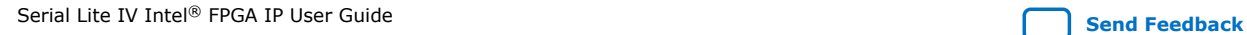

## **intel**.

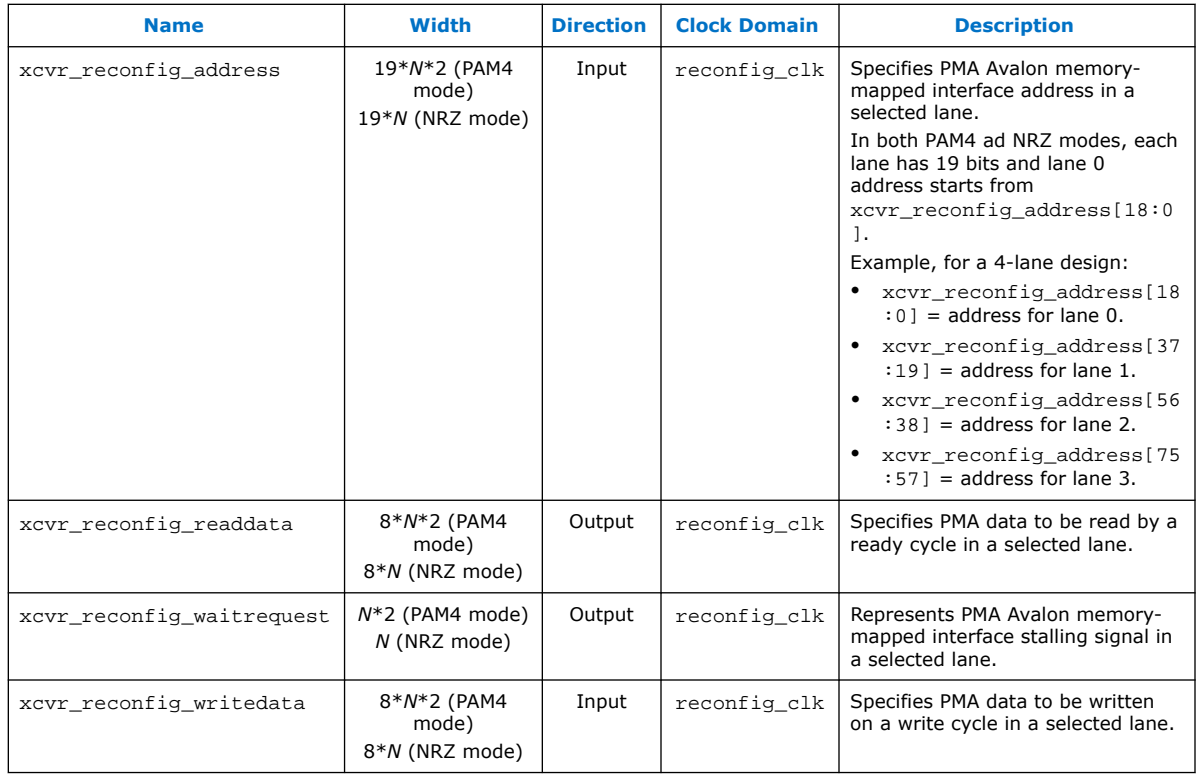

#### **Table 28. RS-FEC Reconfiguration Signals**

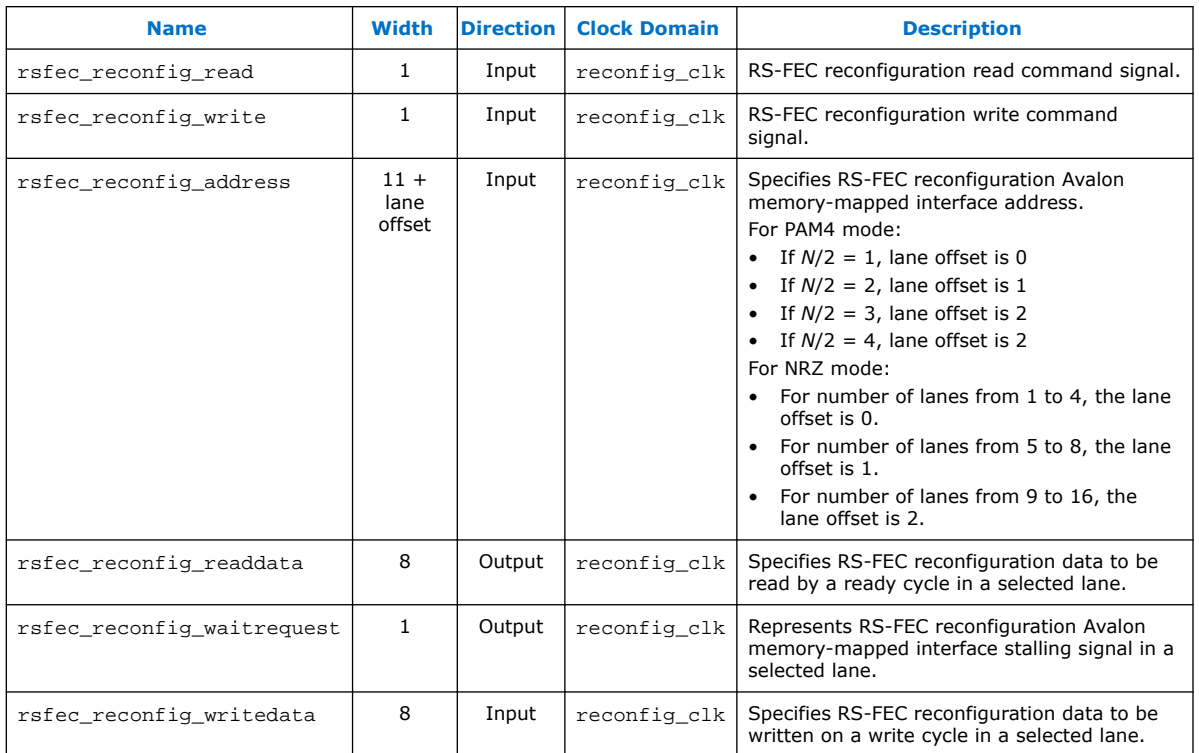

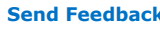

# intel.

### **6.5. PMA Signals**

#### **Table 29. PMA Signals**

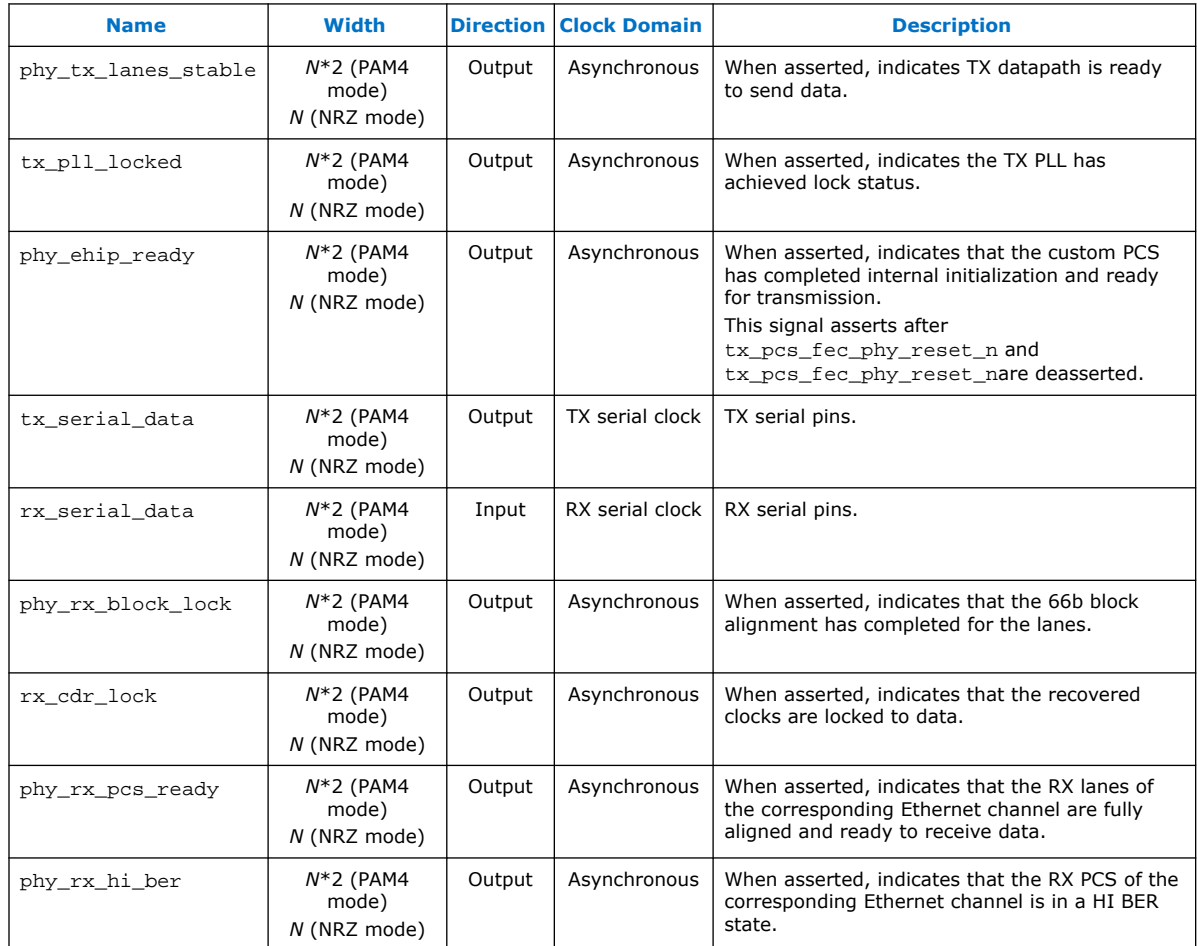

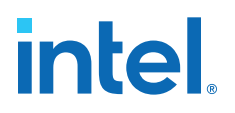

## **7. Designing with Serial Lite IV Intel FPGA IP**

#### **7.1. Reset Guidelines**

Follow these reset guidelines to implement your system-level reset.

- Tie tx\_pcs\_fec\_phy\_reset\_n and rx\_pcs\_fec\_phy\_reset\_n signals together on the system level in order to reset the TX and RX PCS simultaneously.
- Assert tx\_pcs\_fec\_phy\_reset\_n, rx\_pcs\_fec\_phy\_reset\_n, tx\_core\_rst\_n, rx\_core\_rst\_n, and reconfig\_reset signals at the same time. Refer to *Reset and Link Initialization* for more information about the IP reset and initialization sequences.
- Hold tx\_pcs\_fec\_phy\_reset\_n, and rx\_pcs\_fec\_phy\_reset\_n signals low, and reconfig reset signal high for at least 200 ns to properly reset the custom PCS and the reconfiguration blocks.
- To achieve fast link-up between FPGA devices, reset the connected Serial Lite IV Intel FPGA IPs at the same time. Refer to *Serial Lite IV Intel Stratix 10 FPGA IP Design Example User Guide* for information about monitoring the IP TX and RX link using the toolkit.

#### **Related Information**

- Reset and Link Initialization on page 29
- Serial Lite IV Intel Stratix 10 FPGA IP Design Example User Guide: Serial Lite IV IP Toolkit
- Serial Lite IV Intel Agilex FPGA IP Design Example User Guide

#### **7.2. Error Handling Guidelines**

The following table lists the error handling guidelines for error conditions which may occur with the Serial Lite IV Intel FPGA IP design.

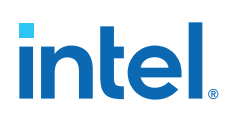

#### **Table 30. Error Condition and Handling Guidelines**

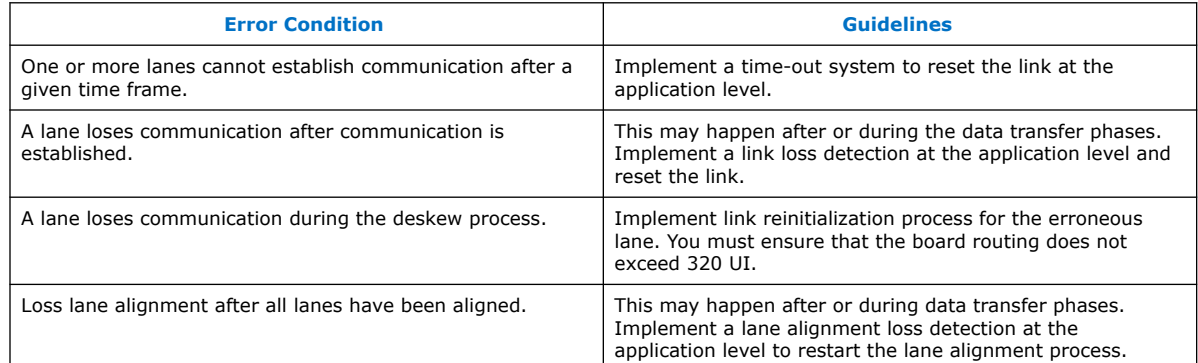

#### **Related Information**

- Reset and Link Initialization on page 29
- Serial Lite IV Intel Agilex FPGA IP Design Example User Guide More information about link debugging sequence when debugging your design for Intel Agilex devices.
- Serial Lite IV Intel Stratix 10 FPGA IP Design Example User Guide More information about link debugging sequence when debugging your design for Intel Stratix 10 devices.

#### **7.3. E-Tile Channel Placement Tool**

You can use the *Intel Stratix 10 E-Tile Channel Placement Tool* to plan your channel placement for Serial Lite IV Intel FPGA IP.

E-tile supports Data Centers, 5G networks, Smart Grid, and other market segments. Ethernet, CPRI, and OTN are the backbone of these emerging and traditional technologies. The *E-Tile Channel Placement Tool*, in conjunction with the *Device Family Pin Connection Guidelines*, allows you to swiftly plan protocol placements in the product prior to reading comprehensive documentation and implementing designs in Intel Quartus Prime.

The Excel-based *E-Tile Channel Placement Tool*, supplemented with **Instructions**, **Legend**, and **Revision** tabs, is available for download at E-Tile Channel Placement Tool.

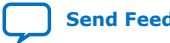

## **intel**

#### **Figure 29. E-Tile Channel Placement Tool**

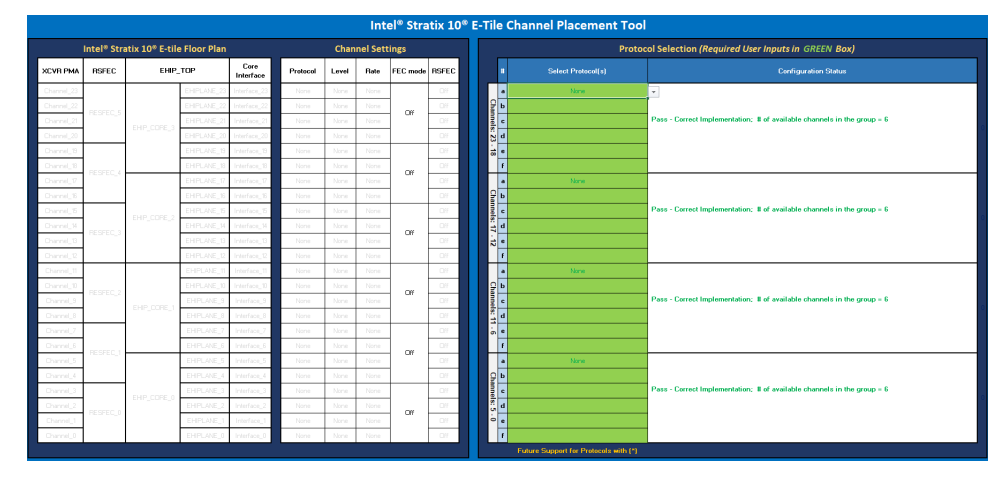

#### **Related Information**

- Intel Stratix 10 Device Family Pin Connection Guidelines
- Intel Agilex Device Family Pin Connection Guidelines

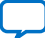

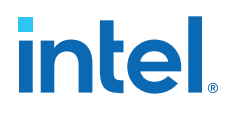

## **8. Serial Lite IV Intel FPGA IP Registers**

There is no register available for the Serial Lite IV MAC. However, the IP utilizes the RS-FEC and PMA registers in the custom PCS. The following table lists the base addresses for the RS-FEC and PMA registers.

#### **Table 31. RS-FEC and PMA Register Base Address**

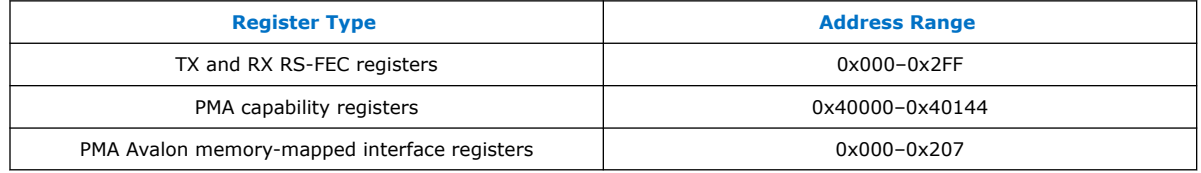

For information on RS-FEC and PMA registers, refer to the *E-Tile Transceiver PHY User Guide*.

#### **Related Information**

- E-Tile Transceiver PHY User Guide: RS-FEC Registers
- E-Tile Transceiver PHY User Guide: PMA Register Map

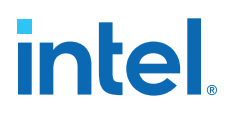

## **9. Serial Lite IV Intel FPGA IP User Guide Archives**

IP versions are the same as the Intel Quartus Prime Design Suite software versions up to v19.1. From Intel Quartus Prime Design Suite software version 19.2 or later, IP cores have a new IP versioning scheme.

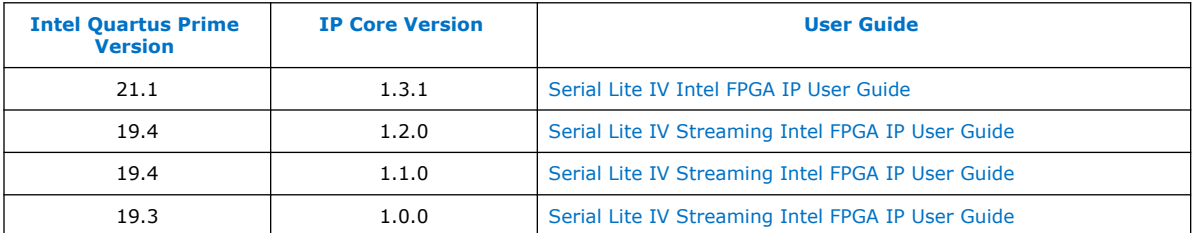

If an IP core version is not listed, the user guide for the previous IP core version applies.

Intel Corporation. All rights reserved. Intel, the Intel logo, and other Intel marks are trademarks of Intel Corporation or its subsidiaries. Intel warrants performance of its FPGA and semiconductor products to current specifications in accordance with Intel's standard warranty, but reserves the right to make changes to any products and services at any time without notice. Intel assumes no responsibility or liability arising out of the application or use of any information, product, or service described herein except as expressly agreed to in writing by Intel. Intel customers are advised to obtain the latest version of device specifications before relying on any published information and before placing orders for products or services. \*Other names and brands may be claimed as the property of others.

**ISO 9001:2015 Registered**

### **10. Document Revision History for the Serial Lite IV Intel FPGA IP User Guide**

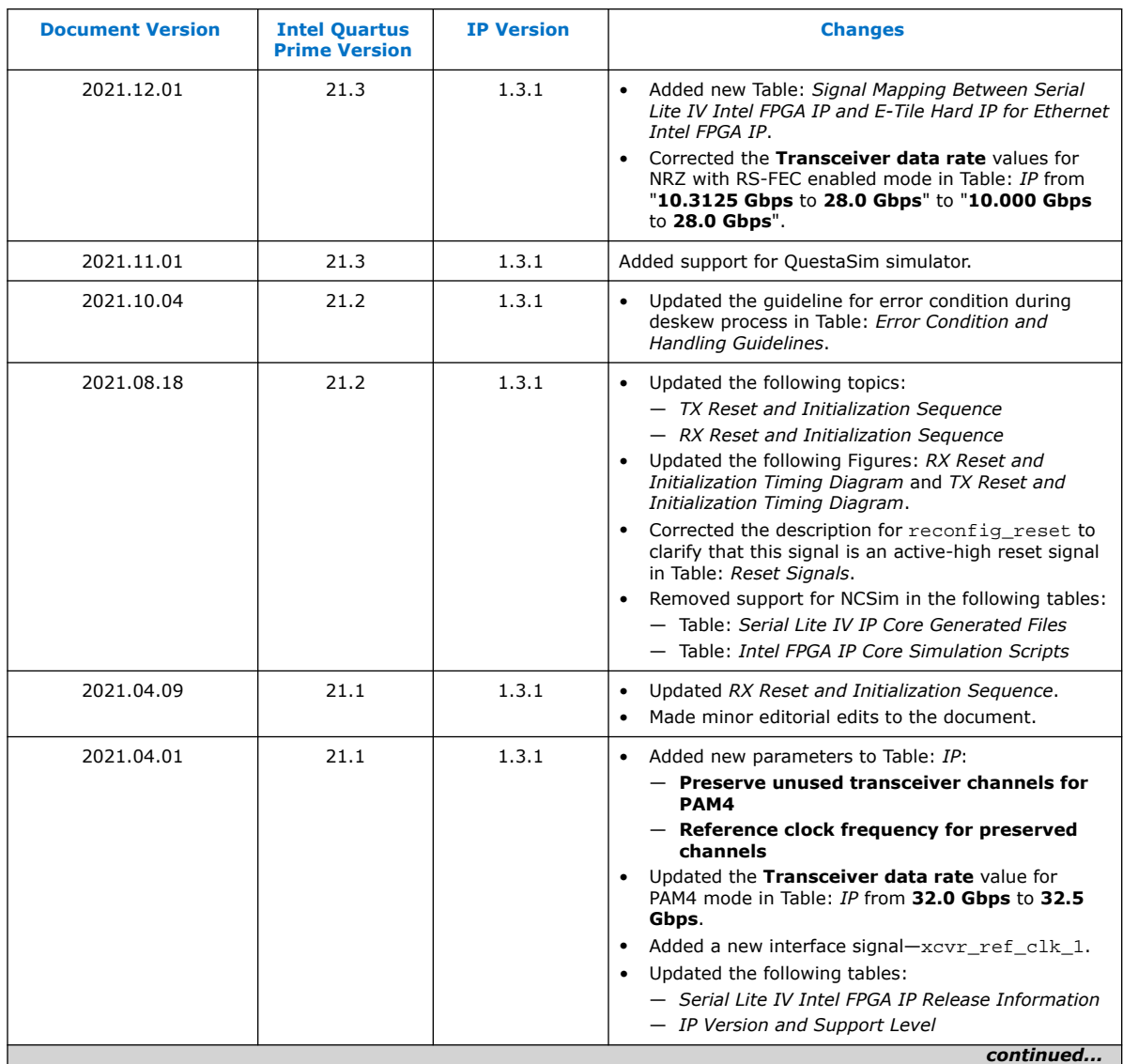

Intel Corporation. All rights reserved. Intel, the Intel logo, and other Intel marks are trademarks of Intel Corporation or its subsidiaries. Intel warrants performance of its FPGA and semiconductor products to current specifications in accordance with Intel's standard warranty, but reserves the right to make changes to any products and services at any time without notice. Intel assumes no responsibility or liability arising out of the application or use of any information, product, or service described herein except as expressly agreed to in writing by Intel. Intel customers are advised to obtain the latest version of device specifications before relying on any published information and before placing orders for products or services. \*Other names and brands may be claimed as the property of others.

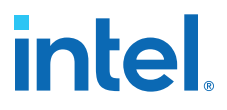

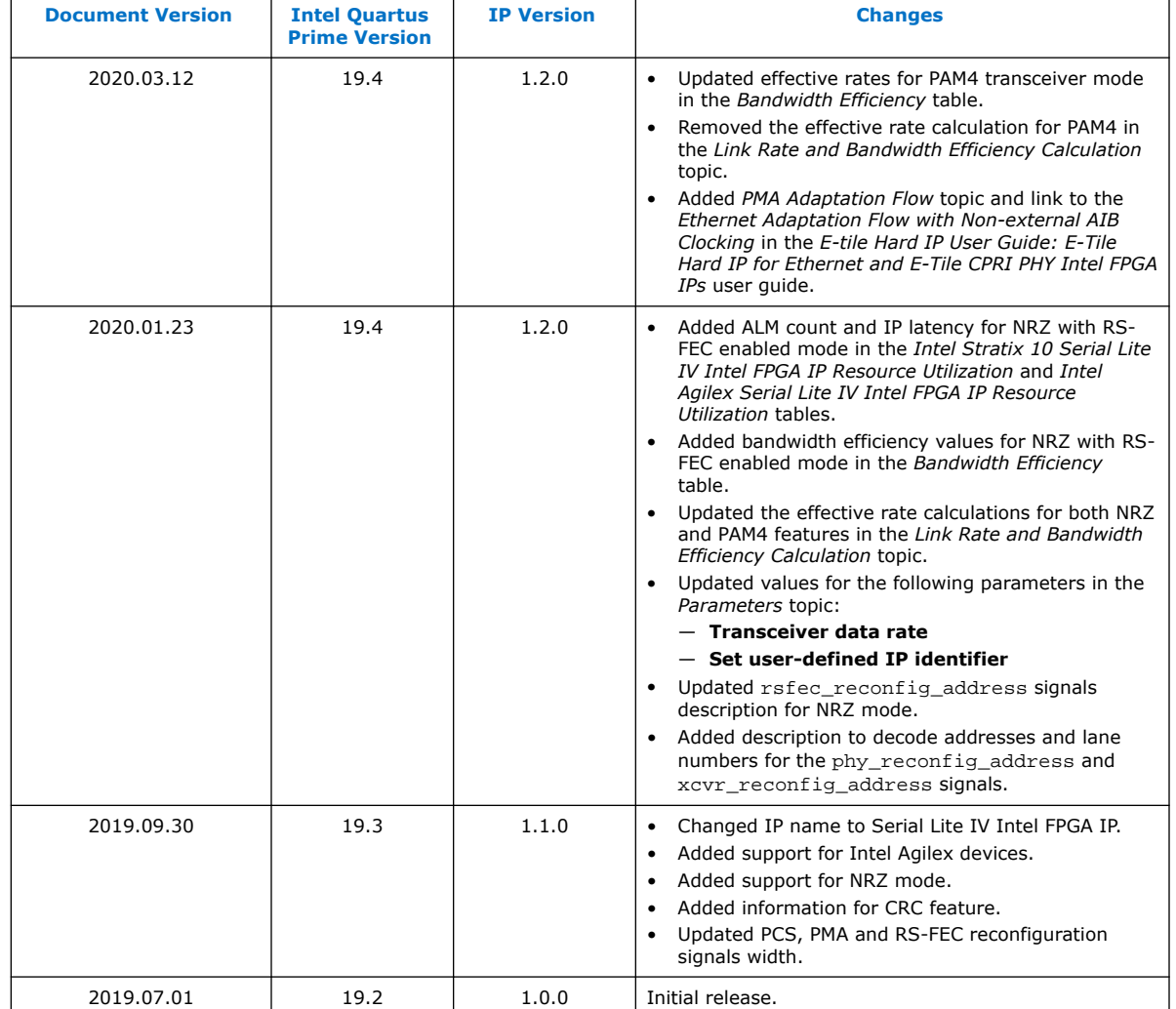

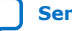

## **X-ON Electronics**

Largest Supplier of Electrical and Electronic Components

*Click to view similar products for* [Development Software](https://www.x-on.com.au/category/embedded-solutions/engineering-tools/development-software) *category:*

*Click to view products by* [Intel](https://www.x-on.com.au/manufacturer/intel) *manufacturer:* 

Other Similar products are found below :

[RAPPID-567XFSW](https://www.x-on.com.au/mpn/nxp/rappid567xfsw) [SRP004001-01](https://www.x-on.com.au/mpn/lantronix/srp00400101) [SW163052](https://www.x-on.com.au/mpn/microchip/sw163052) [SYSWINEV21](https://www.x-on.com.au/mpn/omron/syswinev21) [Core429-SA](https://www.x-on.com.au/mpn/microsemi/core429sa) [WS01NCTF1E](https://www.x-on.com.au/mpn/omron/ws01nctf1e) [W128E13](https://www.x-on.com.au/mpn/omron/w128e13) [SW89CN0-ZCC](https://www.x-on.com.au/mpn/toshiba/sw89cn0zcc) [IPS-EMBEDDED](https://www.x-on.com.au/mpn/intel/ipsembedded) [IP-UART-16550](https://www.x-on.com.au/mpn/intel/ipuart16550) [MPROG-PRO535E](https://www.x-on.com.au/mpn/advantech/mprogpro535e) [AFLCF-08-LX-CE060-R21](https://www.x-on.com.au/mpn/iei/aflcf08lxce060r21) [WS02-CFSC1-EV3-UP](https://www.x-on.com.au/mpn/omron/ws02cfsc1ev3up) [SYSMAC-STUDIO-EIPCPLR](https://www.x-on.com.au/mpn/omron/sysmacstudioeipcplr) [LIB-PL-PC-N-](https://www.x-on.com.au/mpn/microsemi/libplpcn1yrdiskid)[1YR-DISKID](https://www.x-on.com.au/mpn/microsemi/libplpcn1yrdiskid) [LIB-PL-A-F](https://www.x-on.com.au/mpn/microchip/libplaf) [SW006026-COV](https://www.x-on.com.au/mpn/microchip/sw006026cov) [1120270005](https://www.x-on.com.au/mpn/molex/1120270005) [1120270006](https://www.x-on.com.au/mpn/molex/1120270006) [MIKROBASIC PRO FOR FT90X \(USB DONGLE\)](https://www.x-on.com.au/mpn/mikroelektronika/mikrobasicproforft90xusbdongle) [MIKROC PRO](https://www.x-on.com.au/mpn/mikroelektronika/mikrocproforft90xusbdongle) [FOR FT90X \(USB DONGLE\)](https://www.x-on.com.au/mpn/mikroelektronika/mikrocproforft90xusbdongle) [MIKROC PRO FOR PIC \(USB DONGLE LICENSE\)](https://www.x-on.com.au/mpn/mikroelektronika/mikrocproforpicusbdonglelicense) [MIKROBASIC PRO FOR AVR \(USB DONGLE LICEN](https://www.x-on.com.au/mpn/mikroelektronika/mikrobasicproforavrusbdonglelicen) [MIKROBASIC PRO FOR FT90X](https://www.x-on.com.au/mpn/mikroelektronika/mikrobasicproforft90x) [MIKROC PRO FOR DSPIC30/33 \(USB DONGLE LI](https://www.x-on.com.au/mpn/mikroelektronika/mikrocprofordspic3033usbdongleli) [MIKROPASCAL PRO FOR ARM \(USB DONGLE](https://www.x-on.com.au/mpn/mikroelektronika/mikropascalproforarmusbdonglelice) [LICE](https://www.x-on.com.au/mpn/mikroelektronika/mikropascalproforarmusbdonglelice) [MIKROPASCAL PRO FOR FT90X](https://www.x-on.com.au/mpn/mikroelektronika/mikropascalproforft90x) [MIKROPASCAL PRO FOR FT90X \(USB DONGLE\)](https://www.x-on.com.au/mpn/mikroelektronika/mikropascalproforft90xusbdongle) [MIKROPASCAL PRO FOR PIC32 \(USB](https://www.x-on.com.au/mpn/mikroelektronika/mikropascalproforpic32usbdongleli) [DONGLE LI](https://www.x-on.com.au/mpn/mikroelektronika/mikropascalproforpic32usbdongleli) [SW006021-2H](https://www.x-on.com.au/mpn/microchip/sw0060212h) [ATATMELSTUDIO](https://www.x-on.com.au/mpn/microchip/atatmelstudio) [2400573](https://www.x-on.com.au/mpn/phoenixcontact/2400573) [2702579](https://www.x-on.com.au/mpn/phoenixcontact/2702579) [2988609](https://www.x-on.com.au/mpn/phoenixcontact/2988609) [2702546](https://www.x-on.com.au/mpn/phoenixcontact/2702546) [SW006022-DGL](https://www.x-on.com.au/mpn/microchip/sw006022dgl) [2400303](https://www.x-on.com.au/mpn/phoenixcontact/2400303) [2701356](https://www.x-on.com.au/mpn/phoenixcontact/2701356) [VDSP-21XX-](https://www.x-on.com.au/mpn/analogdevices/vdsp21xxpcfloat)[PCFLOAT](https://www.x-on.com.au/mpn/analogdevices/vdsp21xxpcfloat) [VDSP-BLKFN-PC-FULL](https://www.x-on.com.au/mpn/analogdevices/vdspblkfnpcfull) [88970111](https://www.x-on.com.au/mpn/crouzet/88970111) [DG-ACC-NET-CD](https://www.x-on.com.au/mpn/digiinternational/dgaccnetcd) [55195101-102](https://www.x-on.com.au/mpn/honeywell/55195101102) [SW1A-W1C](https://www.x-on.com.au/mpn/idec/sw1aw1c) [MDK-ARM](https://www.x-on.com.au/mpn/keil/mdkarm) [PCI-EXP1-E3-US](https://www.x-on.com.au/mpn/lattice/pciexp1e3us) [PCI-T32-](https://www.x-on.com.au/mpn/lattice/pcit32e3us) [E3-US](https://www.x-on.com.au/mpn/lattice/pcit32e3us) [SW006021-2NH](https://www.x-on.com.au/mpn/microchip/sw0060212nh) [SW006021-1H](https://www.x-on.com.au/mpn/microchip/sw0060211h) [SW006021-2](https://www.x-on.com.au/mpn/microchip/sw0060212)